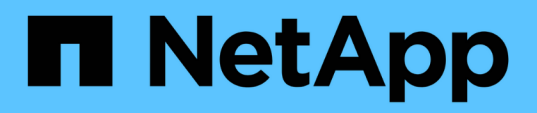

## **TR-4882: Installazione di una griglia bare metal StorageGRID**

How to enable StorageGRID in your environment

NetApp July 05, 2024

This PDF was generated from https://docs.netapp.com/it-it/storagegrid-enable/technical-reports/baremetal/index.html on July 05, 2024. Always check docs.netapp.com for the latest.

# **Sommario**

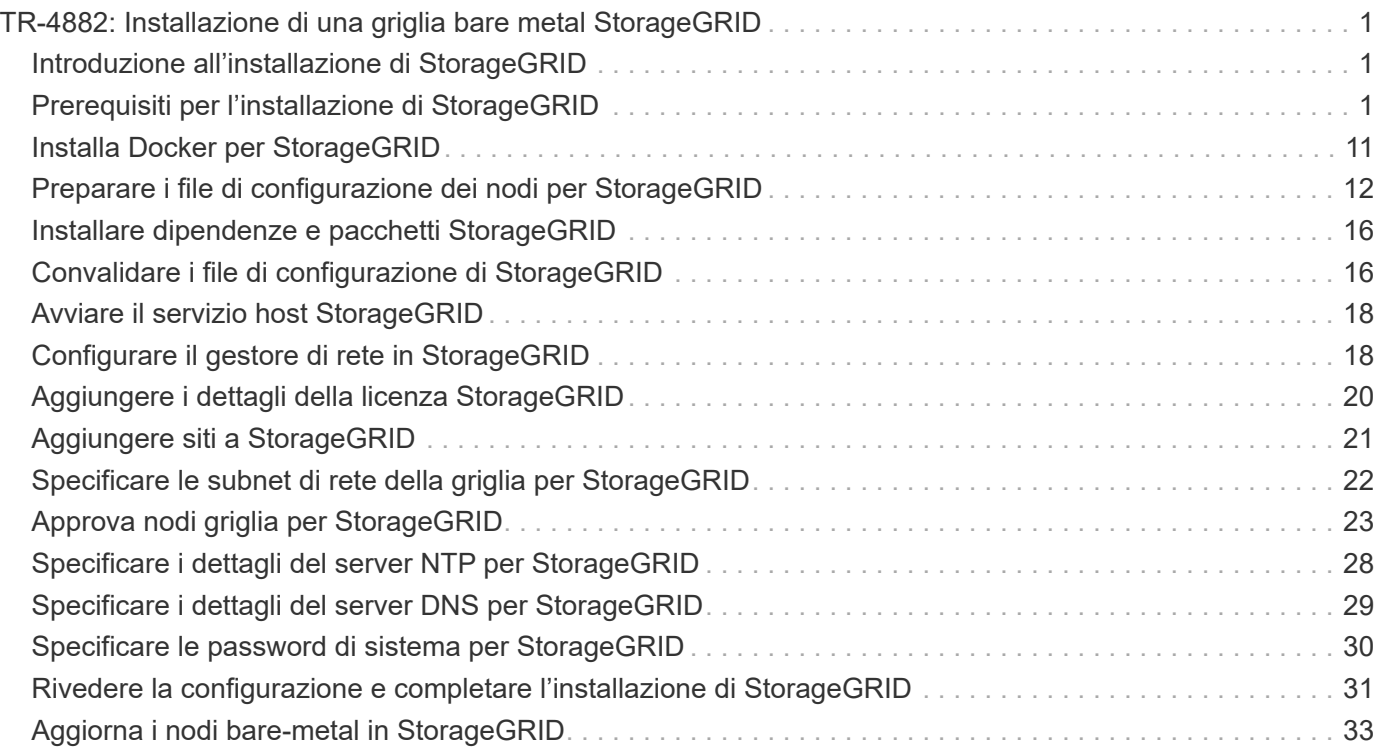

# <span id="page-2-0"></span>**TR-4882: Installazione di una griglia bare metal StorageGRID**

## <span id="page-2-1"></span>**Introduzione all'installazione di StorageGRID**

Scopri come installare StorageGRID su host bare metal.

TR-4882 fornisce una pratica serie di istruzioni passo-passo che produce un'installazione funzionante di NetApp StorageGRID. L'installazione potrebbe essere su server bare metal o su macchine virtuali (VM) in esecuzione su Red Hat Enterprise Linux (RHEL). L'approccio consiste nell'eseguire un'installazione "chiavi in mano" di sei servizi racchiusi in container StorageGRID su tre macchine fisiche (o virtuali), seguendo un layout e una configurazione dello storage suggeriti. Per alcuni clienti potrebbe essere più semplice comprendere il processo di implementazione, seguire l'esempio riportato in questo report tecnico.

Per una comprensione più approfondita di StorageGRID e del processo di installazione, vedere <https://docs.netapp.com/us-en/storagegrid-118/landing-install-upgrade/index.html> [Installazione, aggiornamento e aggiornamento rapido StorageGRID] nella documentazione del prodotto.

Prima di iniziare l'implementazione, esaminiamo i requisiti di calcolo, storage e rete per il software NetApp StorageGRID. StorageGRID viene eseguito come servizio containerizzato all'interno di Podman o Docker. In questo modello, alcuni requisiti fanno riferimento al sistema operativo host (il sistema operativo che ospita Docker, che esegue il software StorageGRID). Inoltre, alcune risorse vengono allocate direttamente nei container Docker eseguiti all'interno di ciascun host. In questa distribuzione, al fine di ottimizzare l'utilizzo dell'hardware, vengono distribuiti due servizi per host fisico. Per ulteriori informazioni, passare alla sezione successiva, ["Prerequisiti per l'installazione di StorageGRID".](#page-2-2)

I passaggi descritti in questo TR comportano un'installazione StorageGRID funzionante su sei host bare metal. Ora si dispone di una griglia di lavoro e di una rete client, utili nella maggior parte degli scenari di test.

### **Dove trovare ulteriori informazioni**

Per ulteriori informazioni sulle informazioni descritte in questo report tecnico, consultare le seguenti risorse della documentazione:

- Centro di documentazione NetApp StorageGRID<https://docs.netapp.com/us-en/storagegrid-118/>
- Abilitazione NetApp StorageGRID <https://docs.netapp.com/us-en/storagegrid-enable/>
- Pagina risorse documentazione StorageGRID [https://www.netapp.com/data-storage/storagegrid/](https://www.netapp.com/data-storage/storagegrid/documentation/) [documentation/](https://www.netapp.com/data-storage/storagegrid/documentation/)
- Documentazione dei prodotti NetApp <https://www.netapp.com/support-and-training/documentation/>

## <span id="page-2-2"></span>**Prerequisiti per l'installazione di StorageGRID**

Scopri i requisiti di calcolo, storage, rete, docker e nodo per implementare StorageGRID.

### **Requisiti di calcolo**

La tabella riportata di seguito elenca i requisiti minimi delle risorse supportate per ogni tipo di nodo StorageGRID. Queste sono le risorse minime richieste per i nodi StorageGRID.

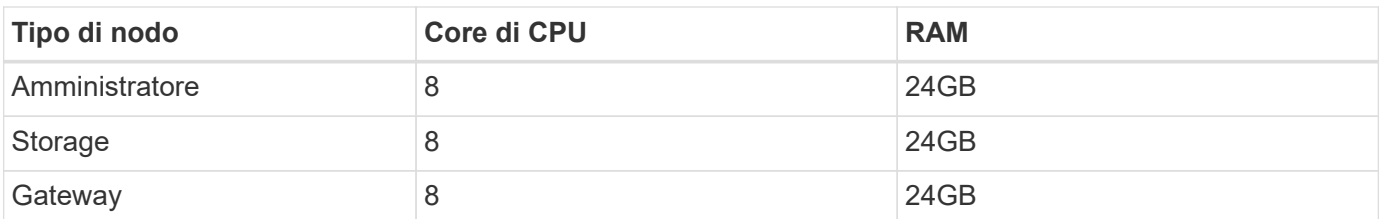

Inoltre, per garantire il corretto funzionamento di ciascun host fisico di Docker deve essere allocato un minimo di 16GB GB di RAM. Ad esempio, per ospitare insieme due dei servizi descritti nella tabella in un unico host fisico di Docker, occorre eseguire il seguente calcolo:

 $24 + 24 + 16 = 64GB GB$  di RAM e  $8 + 8 = 16$  core

Poiché molti server moderni superano questi requisiti, combiniamo sei servizi (container StorageGRID) su tre server fisici.

### **Requisiti di rete**

I tre tipi di traffico StorageGRID includono:

- **Traffico griglia (obbligatorio).** Il traffico StorageGRID interno che viaggia tra tutti i nodi della griglia.
- **Traffico amministrativo (opzionale).** Il traffico utilizzato per l'amministrazione e la manutenzione del sistema.
- **Traffico client (opzionale).** Il traffico che viaggia tra le applicazioni client esterne e il grid, incluse tutte le richieste di storage a oggetti dai client S3 e Swift.

È possibile configurare fino a tre reti da utilizzare con il sistema StorageGRID. Ogni tipo di rete deve trovarsi su una subnet separata senza sovrapposizioni. Se tutti i nodi si trovano nella stessa subnet, non è necessario un indirizzo gateway.

Per questa valutazione, verrà eseguita la distribuzione su due reti, che contengono la rete e il traffico client. È possibile aggiungere successivamente una rete di amministrazione per supportare questa funzione aggiuntiva.

È molto importante mappare le reti in modo coerente alle interfacce in tutti gli host. Ad esempio, se su ogni nodo sono presenti due interfacce, ens192 e ens224, tutte devono essere mappate alla stessa rete o VLAN su tutti gli host. In questa installazione, il programma di installazione esegue il mapping di questi dati nei contenitori Docker come eth0@IF2 e eth2@IF3 (poiché il loopback è IF1 all'interno del contenitore), pertanto un modello coerente è molto importante.

#### **Nota sul networking di Docker**

StorageGRID utilizza il networking in modo diverso da alcune implementazioni di container Docker. Non utilizza il networking fornito da Docker (o Kubernetes o Swarm). Al contrario, in realtà StorageGRID utilizza il container come --net=none, in modo che Docker non esegua alcuna operazione di rete. Dopo che il contenitore è stato generato dal servizio StorageGRID, viene creato un nuovo dispositivo macvlan dall'interfaccia definita nel file di configurazione del nodo. Tale dispositivo dispone di un nuovo indirizzo MAC e funge da dispositivo di rete separato in grado di ricevere pacchetti dall'interfaccia fisica. Il dispositivo macvlan viene quindi spostato nello spazio dei nomi dei contenitori e rinominato in uno dei eth0, eth1 o eth2 all'interno del contenitore. A questo punto, il dispositivo di rete non è più visibile nel sistema operativo host. Nel nostro esempio, il dispositivo di rete Grid è eth0 all'interno dei container Docker e la rete Client è eth2. Se avessimo una rete di amministrazione, il dispositivo sarebbe eth1 nel container.

Il nuovo indirizzo MAC del dispositivo di rete del contenitore potrebbe richiedere l'attivazione della modalità promiscua in alcuni ambienti di rete e virtuali. Questa modalità consente al dispositivo fisico di ricevere e inviare pacchetti per gli indirizzi MAC che differiscono dagli indirizzi MAC fisici noti. se si esegue in VMware vSphere, è necessario accettare la modalità promiscua, le modifiche degli indirizzi MAC e le trasmissioni falsificate nei gruppi di porte che serviranno il traffico StorageGRID quando si esegue RHEL. Ubuntu o Debian funziona senza questi cambiamenti nella maggior parte delle circostanze.

### **Requisiti di storage**

I nodi richiedono ciascuno dispositivi di dischi locali o basati su SAN delle dimensioni indicate nella tabella seguente.

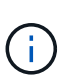

 $(i)$ 

I numeri contenuti nella tabella sono relativi a ciascun tipo di servizio StorageGRID, non all'intero grid o a ciascun host fisico. In base alle scelte di distribuzione, verranno calcolati i numeri per ciascun host fisico in , più avanti in ["Layout e requisiti dell'host fisico"](#page-2-2)questo documento. i percorsi o i file system contrassegnati con un asterisco verranno creati nel contenitore StorageGRID stesso dall'installatore. L'amministratore non richiede alcuna configurazione manuale o creazione di file system, ma gli host hanno bisogno di dispositivi a blocchi per soddisfare questi requisiti. In altre parole, il dispositivo a blocchi dovrebbe apparire utilizzando il comando lsblk ma non essere formattato o montato all'interno del sistema operativo host.

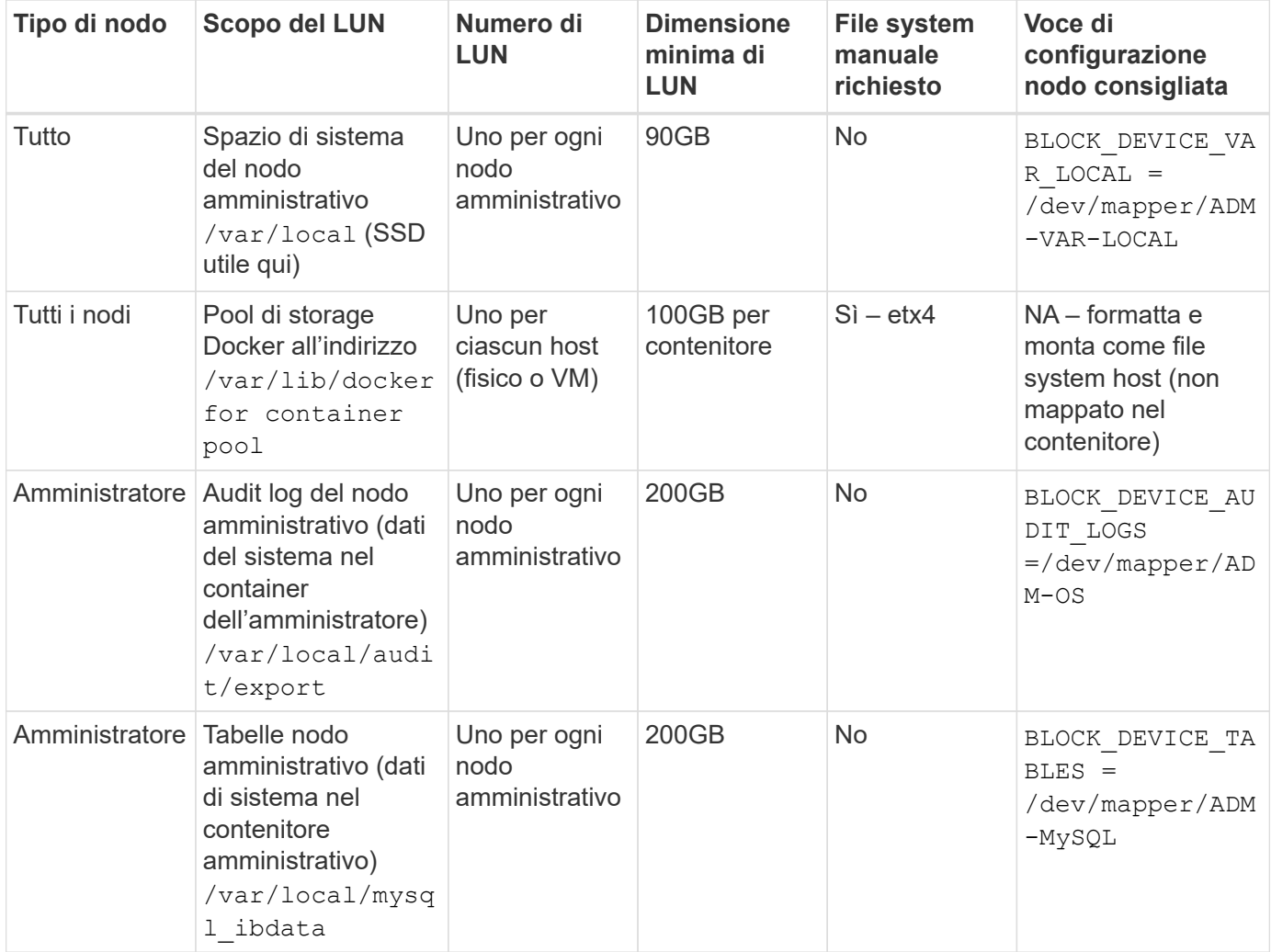

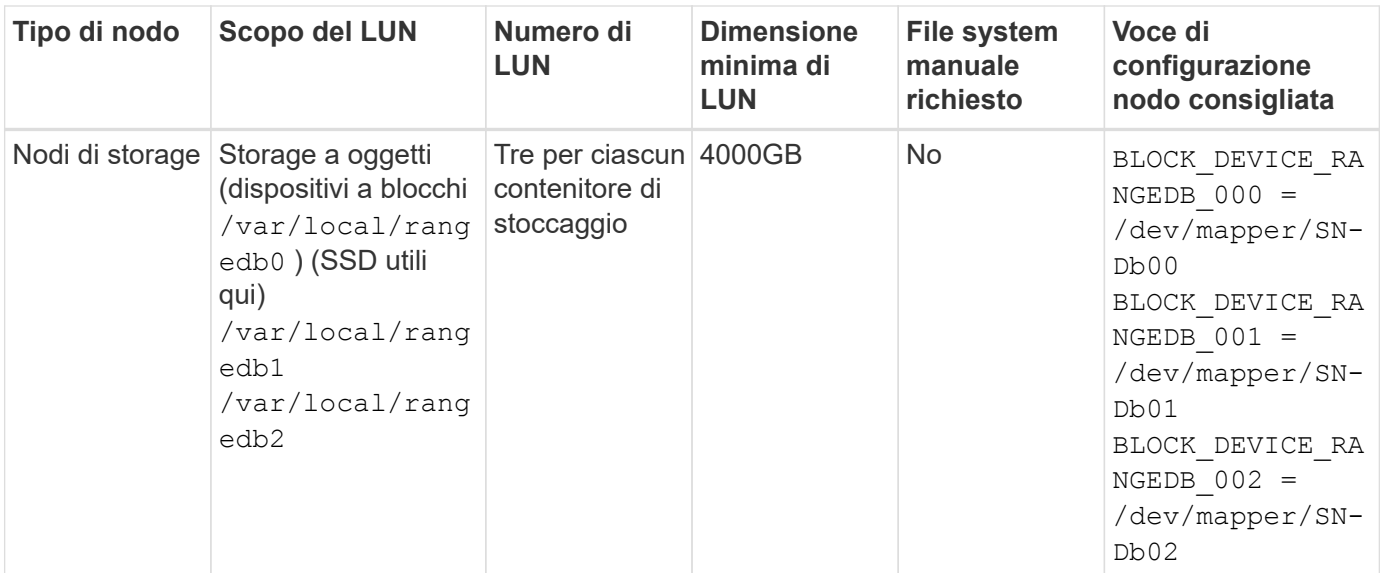

In questo esempio, le dimensioni dei dischi mostrate nella seguente tabella sono necessarie per tipo di contenitore. I requisiti per host fisico sono descritti nella , più avanti in ["Layout e requisiti dell'host fisico"](#page-2-2)questo documento.

### **Dimensioni dei dischi per tipo di container**

#### **Container di amministrazione**

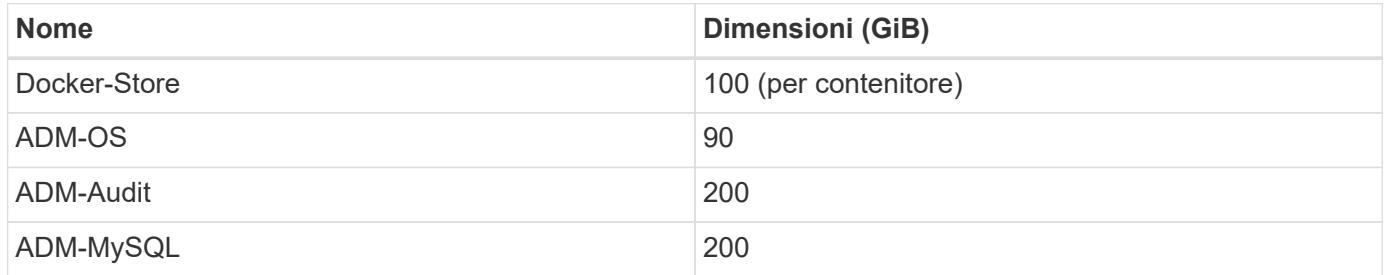

### **Contenitore di stoccaggio**

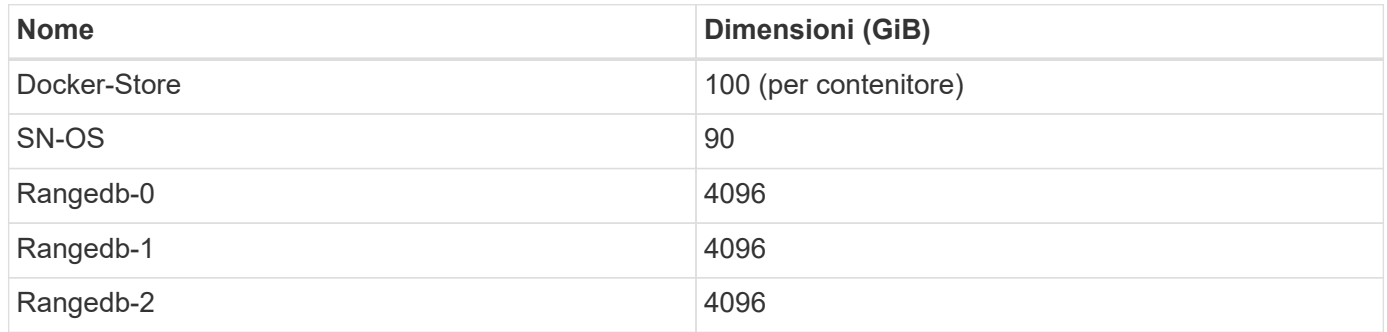

#### **Contenitore gateway**

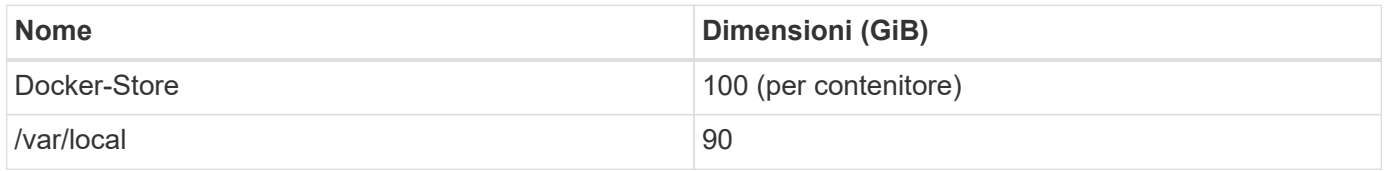

### **Layout e requisiti dell'host fisico**

Combinando i requisiti di elaborazione e di rete illustrati nella tabella precedente, è possibile ottenere un set di hardware di base necessario per questa installazione di tre server fisici (o virtuali) con 16 core, 64GB di RAM e due interfacce di rete. Se si desidera un throughput più elevato, è possibile collegare due o più interfacce sulla griglia o sulla rete client e utilizzare un'interfaccia con codifica VLAN come bond0,520 nel file di configurazione del nodo. In presenza di carichi di lavoro più intensi, è preferibile una maggiore quantità di memoria per l'host e i container.

Come illustrato nella seguente figura, questi server ospitano sei container Docker, due per host. La RAM viene calcolata fornendo 24GB GB per contenitore e 16GB GB per il sistema operativo host stesso.

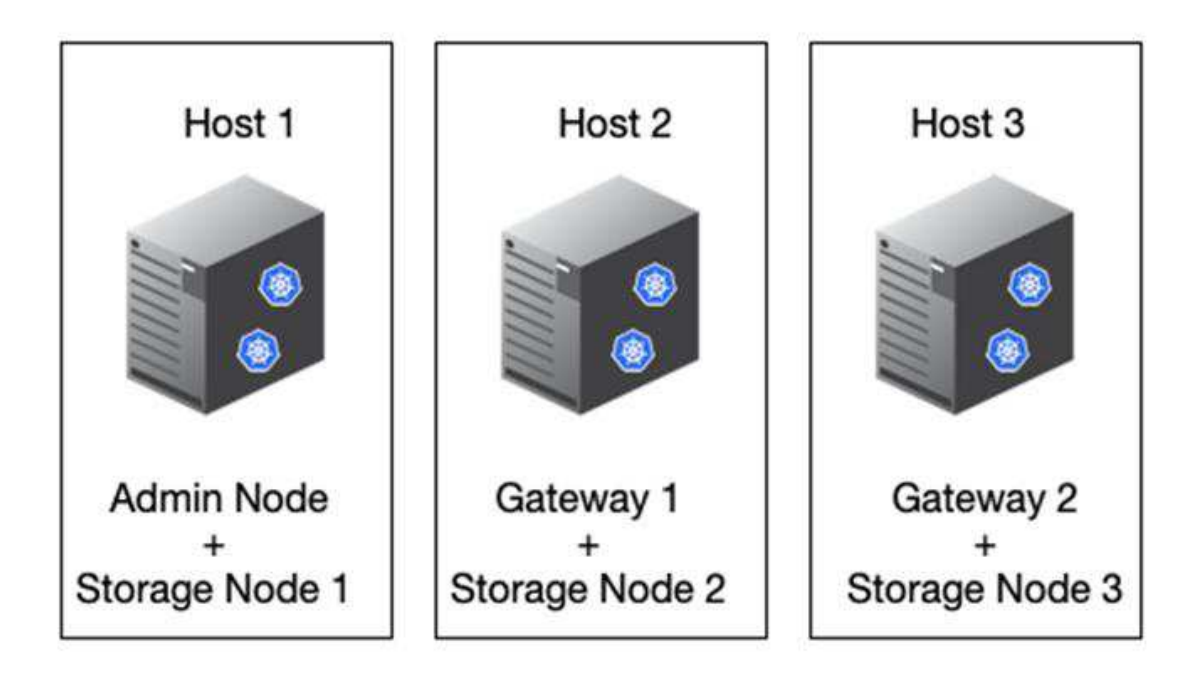

La RAM totale richiesta per host fisico (o VM) è 24 x 2 GB + 16 GB = 64GB GB. Nelle tabelle che seguono sono elencati i requisiti di archiviazione su disco per gli host 1, 2 e 3.

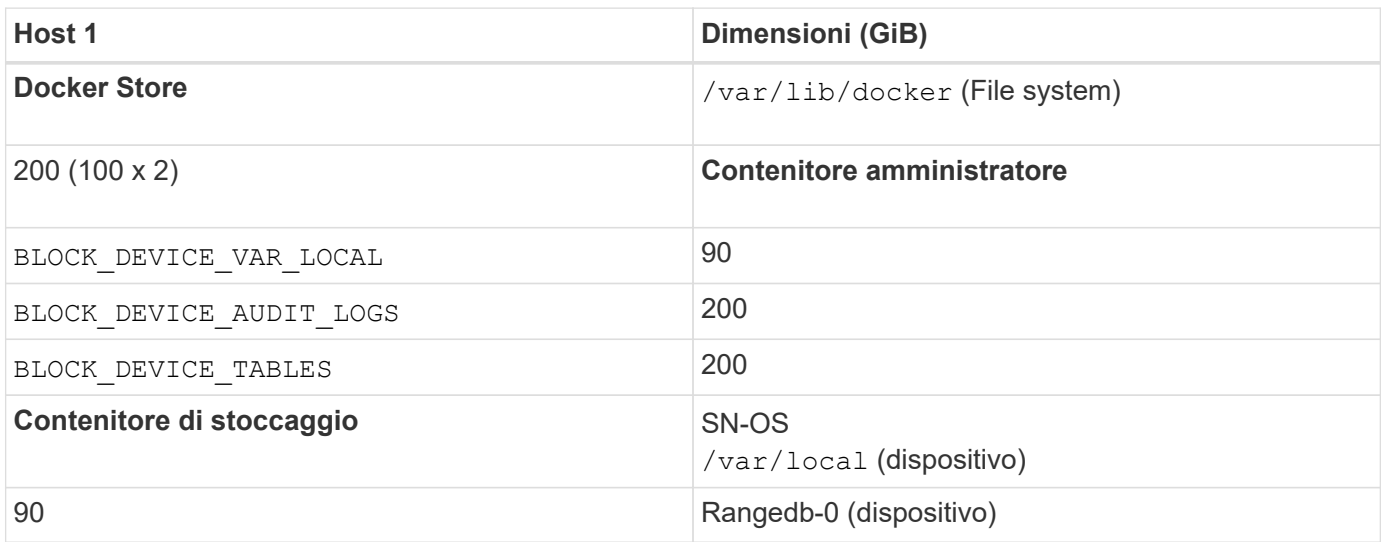

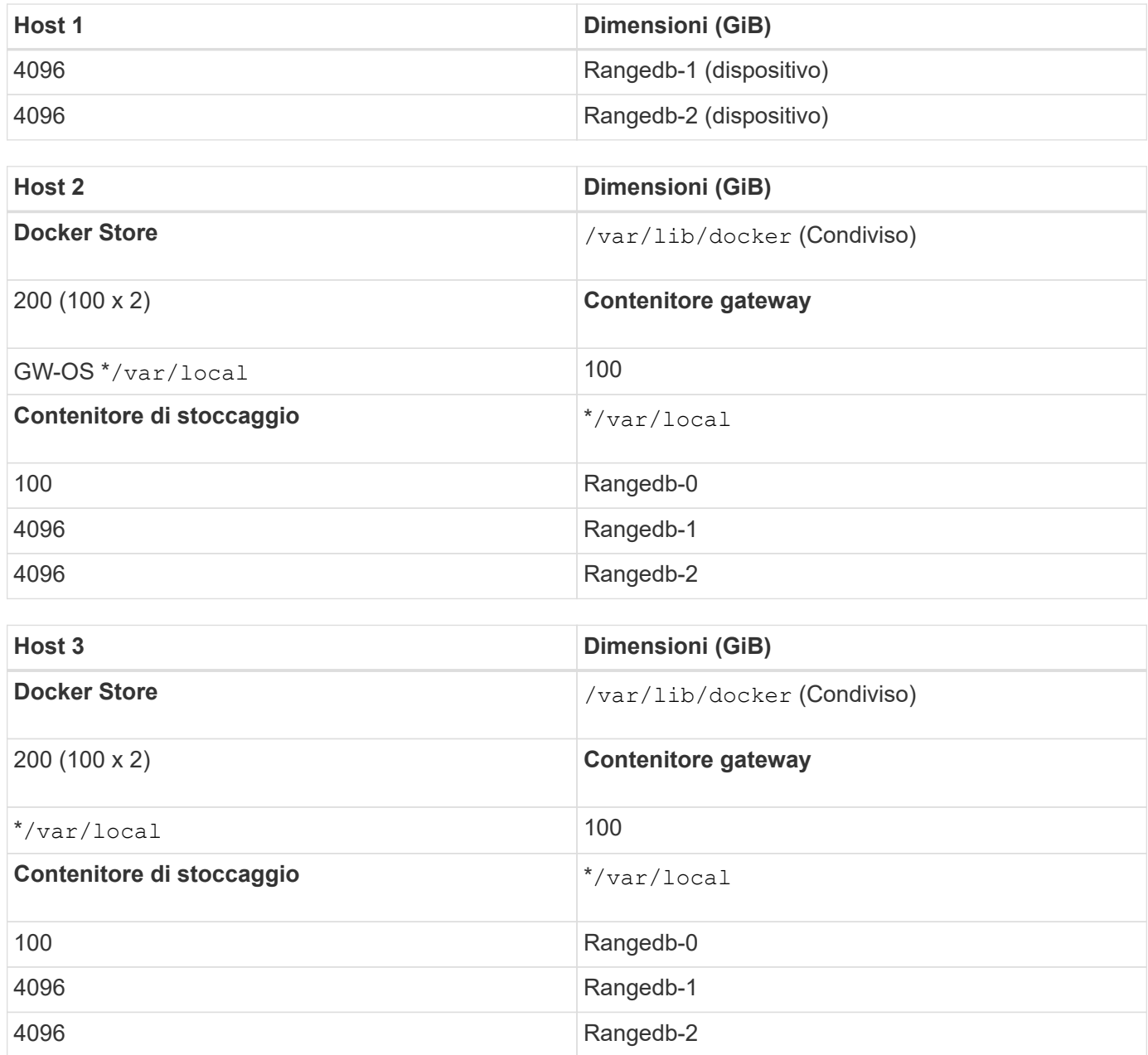

Docker Store è stato calcolato consentendo 100GB per /var/local (per contenitore) x due contenitori = 200GB.

### **Preparazione dei nodi**

Per preparare l'installazione iniziale di StorageGRID, installare prima RHEL versione 9,2 e abilitare SSH. Impostare le interfacce di rete, NTP (Network Time Protocol), DNS e il nome host in base alle Best practice. È necessaria almeno un'interfaccia di rete abilitata sulla rete di rete e un'altra per la rete client. Se si utilizza un'interfaccia con codifica VLAN, configurarla come descritto negli esempi seguenti. In caso contrario, sarà sufficiente una semplice configurazione standard dell'interfaccia di rete.

Se è necessario utilizzare un tag VLAN sull'interfaccia di rete della griglia, la configurazione dovrebbe avere due file nel /etc/sysconfig/network-scripts/ seguente formato:

```
# cat /etc/sysconfig/network-scripts/ifcfg-enp67s0
# This is the parent physical device
TYPE=Ethernet
BOOTPROTO=none
DEVICE=enp67s0
ONBOOT=yes
# cat /etc/sysconfig/network-scripts/ifcfg-enp67s0.520
# The actual device that will be used by the storage node file
DEVICE=enp67s0.520
BOOTPROTO=none
NAME=enp67s0.520
IPADDR=10.10.200.31
PREFIX=24
VLAN=yes
ONBOOT=yes
```
Questo esempio presuppone che il dispositivo di rete fisico per la rete di rete sia enp67s0. Potrebbe anche essere un dispositivo Unito come bond0. Sia che si utilizzi il bonding o un'interfaccia di rete standard, è necessario utilizzare l'interfaccia con codifica VLAN nel file di configurazione del nodo se la porta di rete non dispone di una VLAN predefinita o se la VLAN predefinita non è associata alla rete di rete. Il contenitore StorageGRID stesso non annulla l'etichetta dei frame Ethernet, quindi deve essere gestito dal sistema operativo padre.

### **Configurazione dello storage opzionale con iSCSI**

Se non si utilizza storage iSCSI, è necessario assicurarsi che host1, Host2 e host3 contengano dispositivi a blocchi di dimensioni sufficienti per soddisfare i relativi requisiti. Consultare la sezione ["Dimensioni dei dischi](#page-2-2) [per tipo di container"](#page-2-2) per i requisiti di storage di host1, Host2 e host3.

Per configurare lo storage con iSCSI, attenersi alla seguente procedura:

#### **Fasi**

1. Se si utilizza storage iSCSI esterno, ad esempio il software di gestione dei dati NetApp e-Series o NetApp ONTAP®, installare i seguenti pacchetti:

```
sudo yum install iscsi-initiator-utils
sudo yum install device-mapper-multipath
```
2. Individuare l'ID iniziatore su ciascun host.

```
# cat /etc/iscsi/initiatorname.iscsi
InitiatorName=iqn.2006-04.com.example.node1
```
3. Utilizzando il nome dell'iniziatore del passaggio 2, mappare i LUN del dispositivo di archiviazione (del numero e delle dimensioni indicati nella tabella) a ciascun nodo di archiviazione ["Requisiti di storage"](#page-2-2) . 4. Scopri i LUN appena creati iscsiadm ed effettua l'accesso.

```
# iscsiadm -m discovery -t st -p target-ip-address
# iscsiadm -m node -T iqn.2006-04.com.example:3260 -l
Logging in to [iface: default, target: iqn.2006-04.com.example:3260,
portal: 10.64.24.179,3260] (multiple)
Login to [iface: default, target: iqn.2006-04.com.example:3260, portal:
10.64.24.179,3260] successful.
```
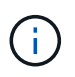

Per ulteriori informazioni, consultate il ["Creazione di un iniziatore iSCSI"](https://access.redhat.com/documentation/en-us/red_hat_enterprise_linux/7/html/storage_administration_guide/osm-create-iscsi-initiator) portale clienti Red Hat.

5. Per visualizzare i dispositivi multipath e i WWID LUN associati, eseguire il seguente comando:

```
# multipath -ll
```
Se non si utilizza iSCSI con dispositivi multipercorso, è sufficiente montare il dispositivo con un nome di percorso univoco che mantiene le modifiche e il riavvio del dispositivo allo stesso modo.

/dev/disk/by-path/pci-0000:03:00.0-scsi-0:0:1:0

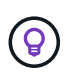

Se i dispositivi vengono rimossi o aggiunti, la semplice utilizzo dei /dev/sdx nomi dei dispositivi potrebbe causare problemi in seguito. se si utilizzano dispositivi multipath, modificare il /etc/multipath.conf file per utilizzare gli alias come segue.

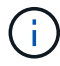

Questi dispositivi potrebbero essere o meno presenti su tutti i nodi, a seconda del layout.

```
multipaths {
multipath {
wwid 36d039ea00005f06a000003c45fa8f3dc
alias Docker-Store
}
multipath {
wwid 36d039ea00006891b000004025fa8f597
alias Adm-Audit
}
multipath {
wwid 36d039ea00005f06a000003c65fa8f3f0
alias Adm-MySQL
}
multipath {
wwid 36d039ea00006891b000004015fa8f58c
alias Adm-OS
}
multipath {
wwid 36d039ea00005f06a000003c55fa8f3e4
alias SN-OS
}
multipath {
wwid 36d039ea00006891b000004035fa8f5a2
alias SN-Db00
}
multipath {
wwid 36d039ea00005f06a000003c75fa8f3fc
alias SN-Db01
}
multipath {
      wwid 36d039ea00006891b000004045fa8f5af
alias SN-Db02
}
multipath {
wwid 36d039ea00005f06a000003c85fa8f40a
alias GW-OS
}
}
```
Prima di installare Docker nel sistema operativo host, formattare e montare il LUN o il backup del disco /var/lib/docker. Le altre LUN sono definite nel file di configurazione del nodo e utilizzate direttamente dai container StorageGRID. In altre parole, non vengono visualizzati nel sistema operativo host; vengono visualizzati nei contenitori stessi e i file system vengono gestiti dall'installatore.

Se si utilizza un LUN con backup iSCSI, inserire nel file fstab qualcosa di simile alla seguente riga. Come notato, gli altri LUN non devono essere montati nel sistema operativo host ma devono essere visualizzati come dispositivi a blocchi disponibili.

```
/dev/disk/by-path/pci-0000:03:00.0-scsi-0:0:1:0 /var/lib/docker ext4
defaults 0 0
```
#### **Preparazione dell'installazione di Docker**

Per prepararsi all'installazione di Docker, attenersi alla seguente procedura:

#### **Fasi**

1. Crea un file system sul volume di storage Docker su tutti e tre gli host.

# sudo mkfs.ext4 /dev/sd?

Se si utilizzano dispositivi iSCSI con multipath, utilizzare /dev/mapper/Docker-Store.

2. Creare il punto di montaggio del volume di storage Docker:

```
# sudo mkdir -p /var/lib/docker
```
3. Aggiungere una voce simile per la periferica-volume-archiviazione-docker a  $/etc/fstab$ .

```
/dev/disk/by-path/pci-0000:03:00.0-scsi-0:0:1:0 /var/lib/docker ext4
defaults 0 0
```
L'opzione seguente netdev è consigliata solo se si utilizza un dispositivo iSCSI. Se si utilizza un dispositivo di blocco locale netdev non è necessario ed defaults è consigliato.

/dev/mapper/Docker-Store /var/lib/docker ext4 \_netdev 0 0

4. Montare il nuovo file system e visualizzare l'utilizzo del disco.

```
# sudo mount /var/lib/docker
[root@host1]# df -h | grep docker
/dev/sdb 200G 33M 200G 1% /var/lib/docker
```
5. Disattivare lo swap e disattivarlo per motivi di prestazioni.

```
$ sudo swapoff --all
```
6. Per mantenere le impostazioni, rimuovete tutte le voci di swap da /etc/fstab come:

```
/dev/mapper/rhel-swap swap defaults 0 0
```
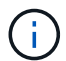

La mancata disattivazione completa dello swap può ridurre notevolmente le performance.

7. Eseguire un riavvio di prova del nodo per verificare che il  $/\text{var}/\text{lib}/\text{docker}$  volume sia persistente e che tutti i dispositivi disco ritornino.

## <span id="page-12-0"></span>**Installa Docker per StorageGRID**

Scopri come installare Docker per StorageGRID.

Per installare Docker, attenersi alla procedura illustrata di seguito:

#### **Fasi**

1. Configurazione del repo yum per Docker.

```
sudo yum install -y yum-utils
sudo yum-config-manager --add-repo \
https://download.docker.com/linux/rhel/docker-ce.repo
```
2. Installare i pacchetti necessari.

```
sudo yum install docker-ce docker-ce-cli containerd.io
```
3. Avviate Docker.

sudo systemctl start docker

4. Testa Docker.

sudo docker run hello-world

5. Assicurati che Docker venga eseguito all'avvio del sistema.

sudo systemctl enable docker

## <span id="page-13-0"></span>**Preparare i file di configurazione dei nodi per StorageGRID**

Scopri come preparare i file di configurazione dei nodi per StorageGRID.

Ad un livello alto, il processo di configurazione dei nodi include i seguenti passaggi:

#### **Fasi**

1. Creare la /etc/storagegrid/nodes directory su tutti gli host.

```
sudo [root@host1 ~]# mkdir -p /etc/storagegrid/nodes
```
2. Creare i file necessari per ciascun host fisico in modo che corrispondano al layout del tipo di container/nodo. In questo esempio, sono stati creati due file per host fisico su ciascun computer host.

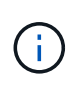

Il nome del file definisce il nome del nodo effettivo per l'installazione. Ad esempio, dc1 adm1.conf diventa un nodo denominato dc1-adm1.

```
— Host1:
dc1-adm1.conf
dc1-sn1.conf
```

```
-Host2:
dc1-gw1.conf
dc1-sn2.conf
```

```
— Host3:
dc1-gw2.conf
dc1-sn3.conf
```
### **Preparazione dei file di configurazione del nodo**

I seguenti esempi utilizzano il /dev/disk/by-path formato. È possibile verificare i percorsi corretti eseguendo i seguenti comandi:

[root@host1 ~]# lsblk NAME MAJ:MIN RM SIZE RO TYPE MOUNTPOINT sda 8:0 0 90G 0 disk ├─sda1 8:1 0 1G 0 part /boot └─sda2 8:2 0 89G 0 part ├─rhel-root 253:0 0 50G 0 lvm / ├─rhel-swap 253:1 0 9G 0 lvm └─rhel-home 253:2 0 30G 0 lvm /home sdb 8:16 0 200G 0 disk /var/lib/docker sdc 8:32 0 90G 0 disk sdd 8:48 0 200G 0 disk sde 8:64 0 200G 0 disk sdf 8:80 0 4T 0 disk sdg 8:96 0 4T 0 disk sdh 8:112 0 4T 0 disk sdi 8:128 0 90G 0 disk sr0 11:0 1 1024M 0 rom

E questi comandi:

[root@host1 ~]# ls -l /dev/disk/by-path/ total 0 lrwxrwxrwx 1 root root 9 Dec 21 16:42 pci-0000:02:01.0-ata-1.0 ->  $\ldots/$ ./sr0 lrwxrwxrwx 1 root root 9 Dec 21 16:42 pci-0000:03:00.0-scsi-0:0:0:0 -> ../../sda lrwxrwxrwx 1 root root 10 Dec 21 16:42 pci-0000:03:00.0-scsi-0:0:0:0-part1  $\rightarrow$  ../../sda1 lrwxrwxrwx 1 root root 10 Dec 21 16:42 pci-0000:03:00.0-scsi-0:0:0:0-part2  $\rightarrow$  ../../sda2 lrwxrwxrwx 1 root root 9 Dec 21 16:42 pci-0000:03:00.0-scsi-0:0:1:0 -> ../../sdb lrwxrwxrwx 1 root root 9 Dec 21 16:42 pci-0000:03:00.0-scsi-0:0:2:0 -> ../../sdc lrwxrwxrwx 1 root root 9 Dec 21 16:42 pci-0000:03:00.0-scsi-0:0:3:0 -> ../../sdd lrwxrwxrwx 1 root root 9 Dec 21 16:42 pci-0000:03:00.0-scsi-0:0:4:0 -> ../../sde lrwxrwxrwx 1 root root 9 Dec 21 16:42 pci-0000:03:00.0-scsi-0:0:5:0 -> ../../sdf lrwxrwxrwx 1 root root 9 Dec 21 16:42 pci-0000:03:00.0-scsi-0:0:6:0 -> ../../sdg lrwxrwxrwx 1 root root 9 Dec 21 16:42 pci-0000:03:00.0-scsi-0:0:8:0 -> ../../sdh lrwxrwxrwx 1 root root 9 Dec 21 16:42 pci-0000:03:00.0-scsi-0:0:9:0 -> ../../sdi

### **Esempio per il nodo Admin primario**

Nome file di esempio:

```
/etc/storagegrid/nodes/dc1-adm1.conf
```
Contenuto del file di esempio:

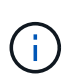

I percorsi del disco possono seguire gli esempi riportati di seguito o utilizzare la /dev/mapper/alias denominazione dello stile. Non utilizzare i nomi dei dispositivi di blocco, ad esempio /dev/sdb perché possono cambiare al riavvio e causare gravi danni alla griglia.

```
NODE_TYPE = VM_Admin_Node
ADMIN ROLE = PrimaryMAXIMUM RAM = 24qBLOCK DEVICE VAR LOCAL = /dev/disk/by-path/pci-0000:03:00.0-scsi-0:0:2:0BLOCK DEVICE AUDIT LOGS = /dev/disk/by-path/pci-0000:03:00.0-scsi-0:0:3:0BLOCK DEVICE TABLES = /dev/disk/by-path/pci-0000:03:00.0-scsi-0:0:4:0GRID NETWORK TARGET = ens192
CLIENT_NETWORK_TARGET = ens224
GRID NETWORK IP = 10.193.204.43
GRID NETWORK MASK = 255.255.255.0
GRID NETWORK GATEWAY = 10.193.204.1
CLIENT_NETWORK_CONFIG = STATIC
CLIENT NETWORK IP = 10.193.205.43CLIENT NETWORK MASK = 255.255.255.0
CLIENT_NETWORK_GATEWAY = 10.193.205.1
```
### **Esempio di un nodo storage**

Nome file di esempio:

/etc/storagegrid/nodes/dc1-sn1.conf

Contenuto del file di esempio:

```
NODE TYPE = VM Storage Node
MAXIMUM RAM = 24qADMIN_IP = 10.193.174.43
BLOCK DEVICE VAR LOCAL = /dev/disk/by-path/pci-0000:03:00.0-scsi-0:0:9:0BLOCK DEVICE RANGEDB 00 = /dev/disk/by-path/pci-0000:03:00.0-scsi-0:0:5:0BLOCK DEVICE RANGEDB 01 = /dev/disk/by-path/pci-0000:03:00.0-scsi-0:0:6:0BLOCK DEVICE RANGEDB 02 = /dev/disk/by-path/pci-0000:03:00.0-scsi-0:0:8:0GRID NETWORK TARGET = ens192
CLIENT_NETWORK_TARGET = ens224
GRID_NETWORK_IP = 10.193.204.44
GRID NETWORK MASK = 255.255.255.0GRID NETWORK GATEWAY = 10.193.204.1
```
### **Esempio per nodo gateway**

Nome file di esempio:

/etc/storagegrid/nodes/dc1-gw1.conf

Contenuto del file di esempio:

```
NODE_TYPE = VM_API_Gateway
MAXIMUM RAM = 24qADMIN_IP = 10.193.204.43
BLOCK DEVICE VAR LOCAL = /dev/disk/by-path/pci-0000:03:00.0-scsi-0:0:1:0GRID NETWORK TARGET = ens192
CLIENT_NETWORK_TARGET = ens224
GRID NETWORK IP = 10.193.204.47
GRID NETWORK MASK = 255.255.255.0GRID NETWORK GATEWAY = 10.193.204.1CLIENT NETWORK IP = 10.193.205.47CLIENT_NETWORK_MASK = 255.255.255.0
CLIENT_NETWORK_GATEWAY = 10.193.205.1
```
### <span id="page-17-0"></span>**Installare dipendenze e pacchetti StorageGRID**

Scopri come installare le dipendenze e i pacchetti StorageGRID.

Per installare le dipendenze e i pacchetti di StorageGRID, eseguire i seguenti comandi:

```
[root@host1 rpms]# yum install -y python-netaddr
[root@host1 rpms]# rpm -ivh StorageGRID-Webscale-Images-*.rpm
[root@host1 rpms]# rpm -ivh StorageGRID-Webscale-Service-*.rpm
```
## <span id="page-17-1"></span>**Convalidare i file di configurazione di StorageGRID**

Scopri come convalidare il contenuto dei file di configurazione per StorageGRID.

Dopo aver creato i file di configurazione in /etc/storagegrid/nodes per ciascuno dei nodi StorageGRID, è necessario convalidare il contenuto di tali file.

Per convalidare il contenuto dei file di configurazione, eseguire il seguente comando su ciascun host:

```
sudo storagegrid node validate all
```
Se i file sono corretti, l'output mostra SUPERATO per ogni file di configurazione:

```
Checking for misnamed node configuration files... PASSED
Checking configuration file for node dc1-adm1... PASSED
Checking configuration file for node dc1-gw1... PASSED
Checking configuration file for node dc1-sn1... PASSED
Checking configuration file for node dc1-sn2... PASSED
Checking configuration file for node dc1-sn3... PASSED
Checking for duplication of unique values between nodes... PASSED
```
Se i file di configurazione non sono corretti, i problemi vengono visualizzati come AVVISI ed ERRORI. Se vengono rilevati errori di configurazione, è necessario correggerli prima di procedere con l'installazione.

```
Checking for misnamed node configuration files...
 WARNING: ignoring /etc/storagegrid/nodes/dc1-adml
 WARNING: ignoring /etc/storagegrid/nodes/dc1-sn2.conf.keep
 WARNING: ignoring /etc/storagegrid/nodes/my-file.txt
Checking configuration file for node dc1-adm1...
 ERROR: NODE TYPE = VM Foo Node
        VM Foo Node is not a valid node type. See *.conf.sample
 ERROR: ADMIN ROLE = Foo
        Foo is not a valid admin role. See *.conf.sample
 ERROR: BLOCK DEVICE VAR LOCAL = /dev/mapper/sqws-qw1-var-local
        /dev/mapper/sqws-qw1-var-local is not a valid block device
Checking configuration file for node dcl-gwl...
 ERROR: GRID NETWORK TARGET = bond0.1001
        bond0.1001 is not a valid interface. See 'ip link show'
 ERROR: GRID NETWORK IP = 10.1.310.1.3 is not a valid IPv4 address
 ERROR: GRID NETWORK MASK = 255.248.255.0255.248.255.0 is not a valid IPv4 subnet mask
Checking configuration file for node dc1-sn1...
 ERROR: GRID NETWORK GATEWAY = 10.2.0.110.2.0.1 is not on the local subnet
 ERROR: ADMIN NETWORK ESL = 192.168.100.0/21,172.16.0foo
        Could not parse subnet list
Checking configuration file for node dc1-sn2... PASSED
Checking configuration file for node dc1-sn3... PASSED
Checking for duplication of unique values between nodes...
 ERROR: GRID NETWORK IP = 10.1.0.4dc1-sn2 and dc1-sn3 have the same GRID NETWORK IP
 ERROR: BLOCK DEVICE VAR LOCAL = /dev/mapper/sqws-sn2-var-local
        dc1-sn2 and dc1-sn3 have the same BLOCK DEVICE VAR LOCAL
 ERROR: BLOCK DEVICE RANGEDB 00 = /dev/mapper/sqws-sn2-rangedb-0
        dc1-sn2 and dc1-sn3 have the same BLOCK DEVICE RANGEDB 00
```
## <span id="page-19-0"></span>**Avviare il servizio host StorageGRID**

Informazioni su come avviare il servizio host StorageGRID.

Per avviare i nodi StorageGRID e assicurarsi che vengano riavviati dopo il riavvio dell'host, è necessario attivare e avviare il servizio host StorageGRID.

Per avviare il servizio host StorageGRID, attenersi alla procedura riportata di seguito.

#### **Fasi**

1. Eseguire i seguenti comandi su ciascun host:

```
sudo systemctl enable storagegrid
sudo systemctl start storagegrid
```
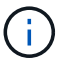

Il processo di avvio potrebbe richiedere del tempo durante l'esecuzione iniziale.

2. Eseguire il seguente comando per assicurarsi che l'implementazione stia procedendo:

sudo storagegrid node status node-name

3. Per qualsiasi nodo che restituisce uno stato di Not-Running o Stopped, eseguire il comando seguente:

```
sudo storagegrid node start node-name
```
Ad esempio, dato il seguente output si avvierebbe il dc1-adm1 nodo:

```
[user@host1]# sudo storagegrid node status
Name Config-State Run-State
dc1-adm1 Configured Not-Running
dc1-sn1 Configured Running
```
4. Se in precedenza è stato attivato e avviato il servizio host StorageGRID (o se non si è certi che il servizio sia stato attivato e avviato), eseguire anche il seguente comando:

sudo systemctl reload-or-restart storagegrid

## <span id="page-19-1"></span>**Configurare il gestore di rete in StorageGRID**

Informazioni su come configurare il gestore di griglie in StorageGRID sul nodo amministrativo primario.

Completare l'installazione configurando il sistema StorageGRID dall'interfaccia utente di Grid Manager sul nodo amministrativo primario.

### **Passaggi di alto livello**

La configurazione della griglia e il completamento dell'installazione prevedono le seguenti operazioni:

#### **Fasi**

- 1. [Accedere a Grid Manager](#page-20-0)
- 2. ["Specificare le informazioni sulla licenza StorageGRID"](#page-21-0)
- 3. ["Aggiungere siti a StorageGRID"](#page-22-0)
- 4. ["Specificare le subnet della rete griglia"](#page-23-0)
- 5. ["Approvare i nodi griglia in sospeso"](#page-24-0)
- 6. ["Specificare le informazioni sul server NTP"](#page-29-0)
- 7. ["Specificare le informazioni sul server del sistema dei nomi di dominio"](#page-30-0)
- 8. ["Specificare le password di sistema di StorageGRID"](#page-31-0)
- 9. ["Esaminare la configurazione e completare l'installazione"](#page-32-0)

### <span id="page-20-0"></span>**Accedere a Grid Manager**

Utilizzare Gestione griglia per definire tutte le informazioni necessarie per configurare il sistema StorageGRID.

Prima di iniziare, il nodo amministrativo primario deve essere distribuito e aver completato la sequenza di avvio iniziale.

Per utilizzare Grid Manager per definire le informazioni, attenersi alla seguente procedura.

#### **Fasi**

1. Accedere a Grid Manager al seguente indirizzo:

```
https://primary_admin_node_grid_ip
```
In alternativa, è possibile accedere a Grid Manager sulla porta 8443.

```
https://primary_admin_node_ip:8443
```
2. Fare clic su Installa un sistema StorageGRID. Viene visualizzata la pagina utilizzata per configurare una griglia StorageGRID.

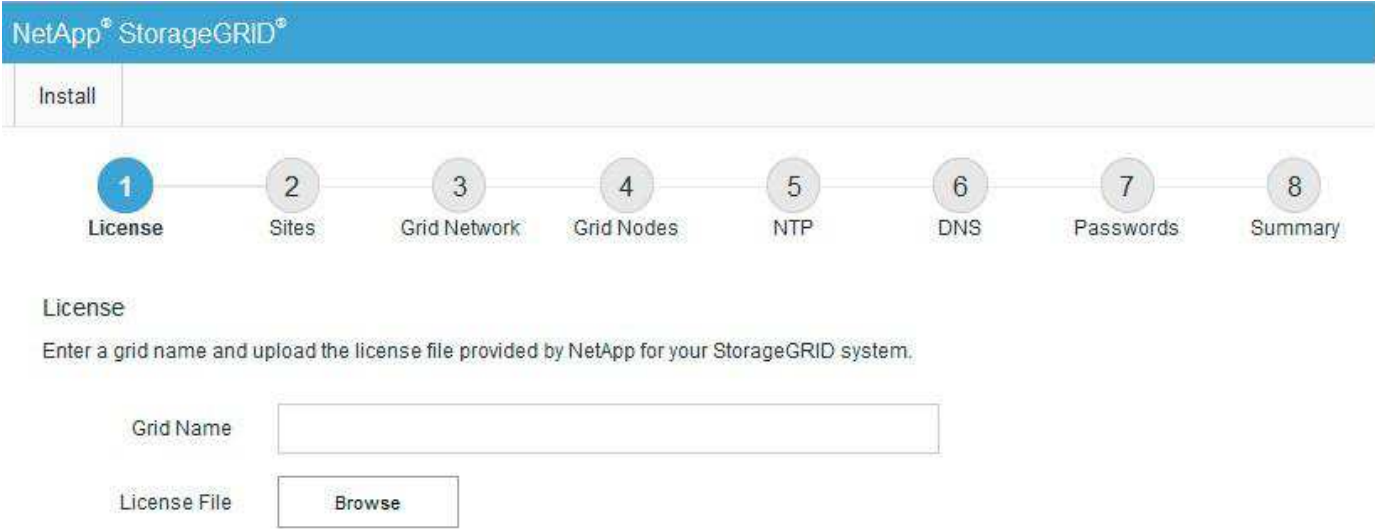

## <span id="page-21-0"></span>**Aggiungere i dettagli della licenza StorageGRID**

Informazioni su come caricare il file di licenza StorageGRID.

Specificare il nome del sistema StorageGRID e caricare il file di licenza fornito da NetApp.

Per specificare le informazioni sulla licenza StorageGRID, attenersi alla seguente procedura:

#### **Fasi**

- 1. Nella pagina licenza, nel campo Nome griglia, immettere un nome per il sistema StorageGRID. Dopo l'installazione, il nome viene visualizzato come livello superiore nella struttura della topologia della griglia.
- 2. Fare clic su Sfoglia, individuare il file di licenza NetApp (`NLF-*unique-id*.txt`e fare clic su Apri. Il file di licenza viene validato e vengono visualizzati il numero di serie e la capacità dello storage concesso in licenza.

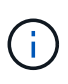

L'archivio di installazione di StorageGRID include una licenza gratuita che non fornisce alcun diritto di supporto per il prodotto. È possibile eseguire l'aggiornamento a una licenza che offra supporto dopo l'installazione.

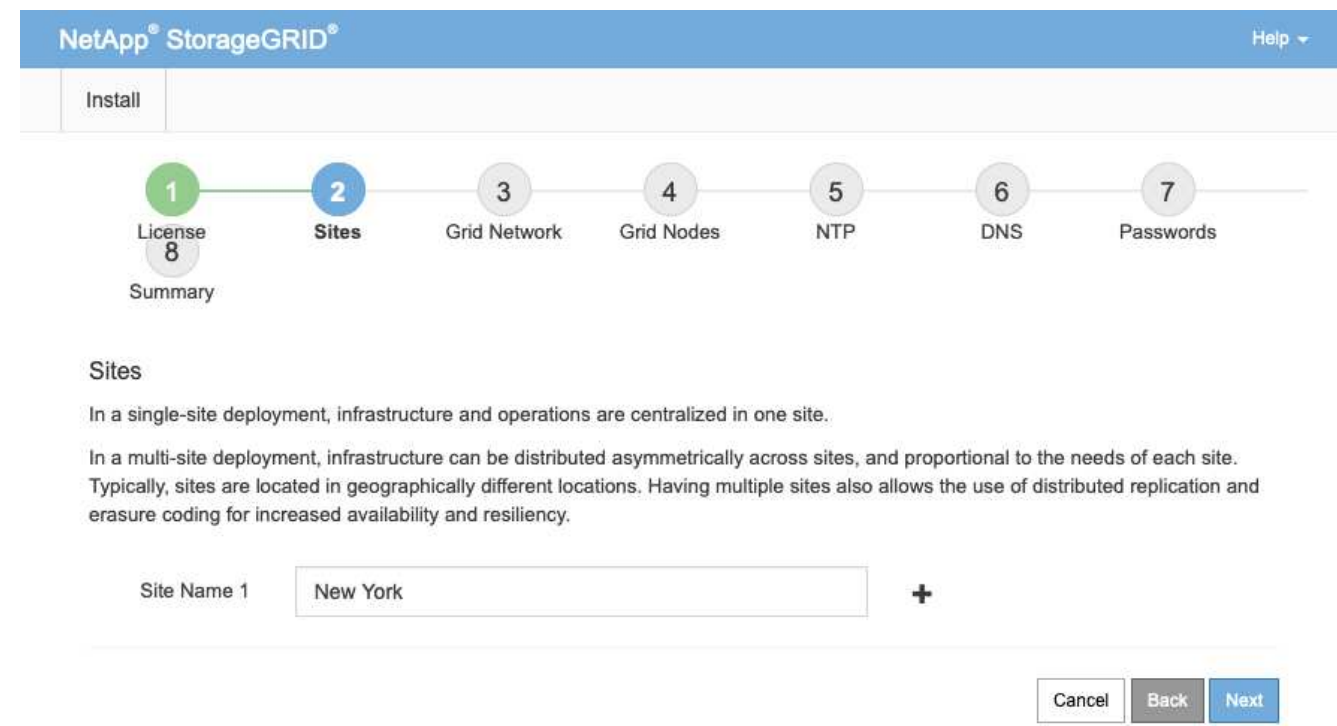

3. Fare clic su Avanti.

## <span id="page-22-0"></span>**Aggiungere siti a StorageGRID**

Scopri come aggiungere siti a StorageGRID per aumentare l'affidabilità e la capacità dello storage.

Quando si installa StorageGRID, è necessario creare almeno un sito. È possibile creare siti aggiuntivi per aumentare l'affidabilità e la capacità di storage del sistema StorageGRID.

Per aggiungere siti, attenersi alla seguente procedura:

#### **Fasi**

- 1. Nella pagina Siti, immettere il nome del sito.
- 2. Per aggiungere altri siti, fare clic sul segno più accanto all'ultima voce del sito e immettere il nome nella nuova casella di testo Nome sito. Aggiungi tutti i siti aggiuntivi necessari per la topologia della griglia. È possibile aggiungere fino a 16 siti.

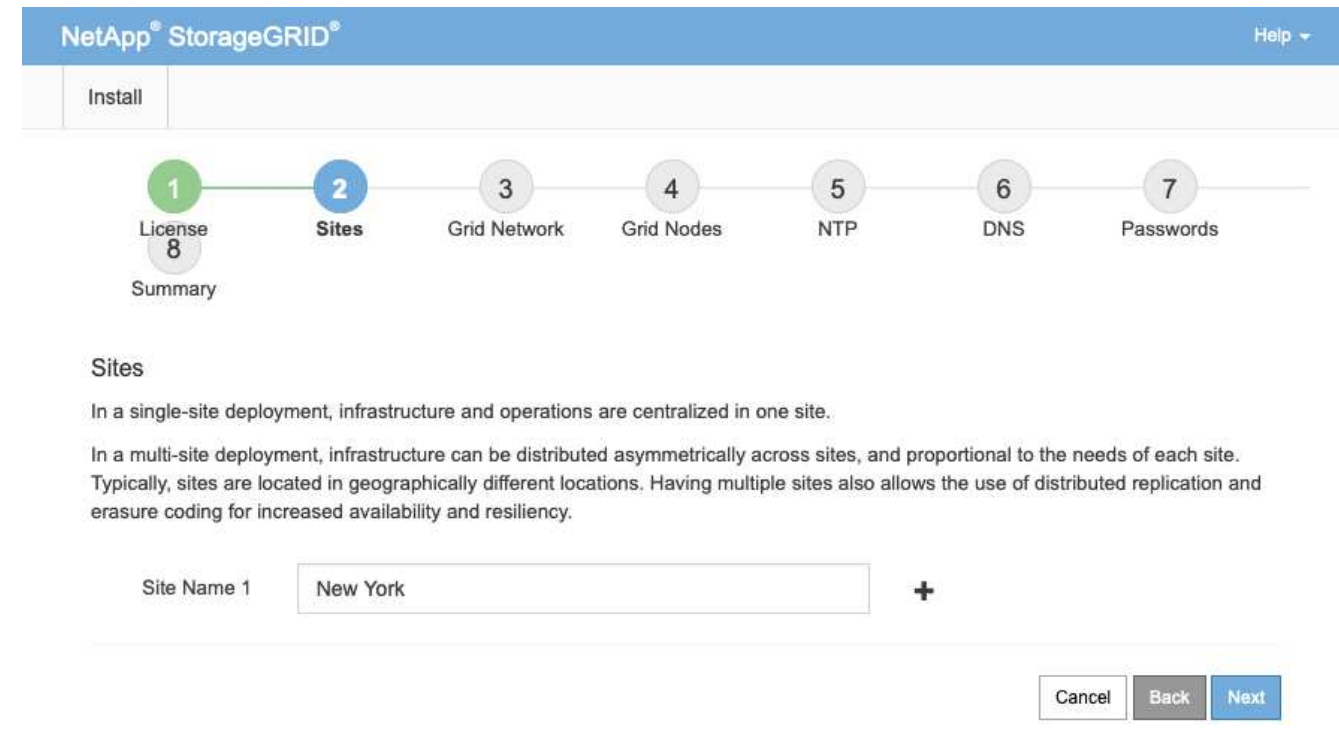

3. Fare clic su Avanti.

## <span id="page-23-0"></span>**Specificare le subnet di rete della griglia per StorageGRID**

Informazioni su come configurare le subnet di rete per StorageGRID.

È necessario specificare le subnet utilizzate sulla rete a griglia.

Le voci della subnet includono le subnet per la rete di rete per ogni sito del sistema StorageGRID, oltre alle subnet che devono essere raggiungibili attraverso la rete di rete (ad esempio, le subnet che ospitano i server NTP).

Se si dispone di più sottoreti di rete, è necessario il gateway di rete. Tutte le subnet della griglia specificate devono essere raggiungibili tramite questo gateway.

Per specificare le sottoreti della rete a griglia, attenersi alla seguente procedura:

#### **Fasi**

- 1. Nella casella di testo Subnet 1, specificare l'indirizzo di rete CIDR per almeno una rete a griglia.
- 2. Fare clic sul segno più accanto all'ultima voce per aggiungere una voce di rete aggiuntiva. Se è già stato distribuito almeno un nodo, fare clic su rileva subnet Grid Networks per compilare automaticamente l'elenco delle subnet della rete griglia con le subnet segnalate dai nodi della griglia registrati con Grid Manager.

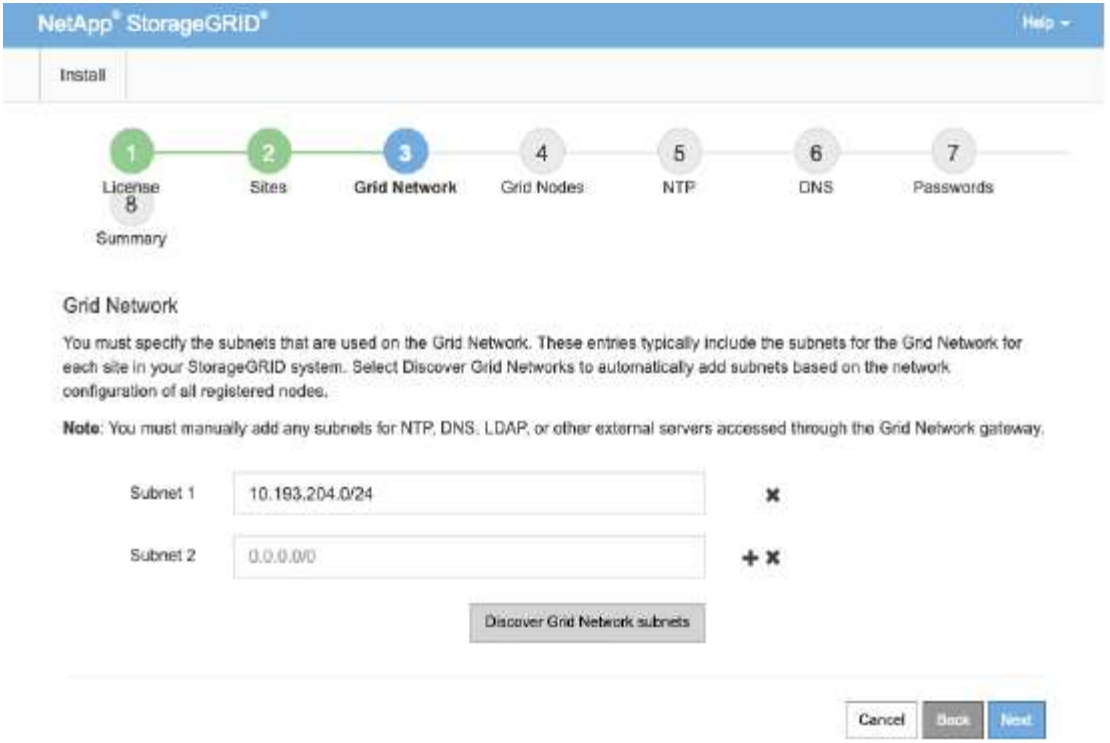

3. Fare clic su Avanti.

## <span id="page-24-0"></span>**Approva nodi griglia per StorageGRID**

Scopri come esaminare e approvare tutti i nodi grid in sospeso che si uniscono al sistema StorageGRID.

È necessario approvare ciascun nodo griglia prima di unirsi al sistema StorageGRID.

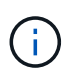

Prima di iniziare, tutti i nodi grid di appliance virtuali e StorageGRID devono essere implementati.

Per approvare i nodi griglia in sospeso, completare i seguenti passaggi:

#### **Fasi**

1. Esaminare l'elenco dei nodi in sospeso e verificare che visualizzi tutti i nodi della griglia distribuiti.

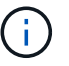

Se manca un nodo Grid, confermare che è stato implementato correttamente.

2. Fare clic sul pulsante di opzione accanto a un nodo in sospeso che si desidera approvare.

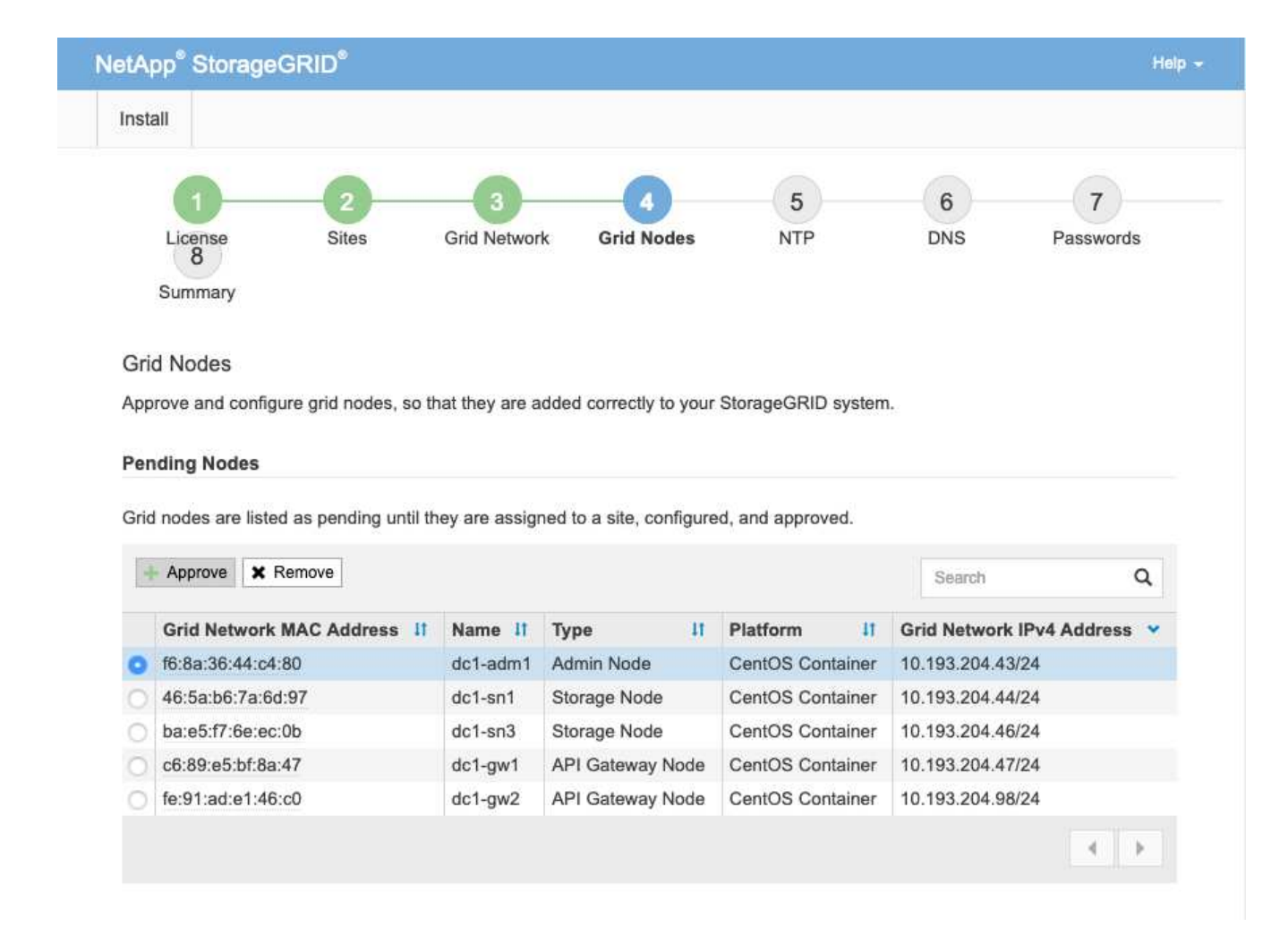

- 3. Fare clic su approva.
- 4. In Impostazioni generali, modificare le impostazioni per le seguenti proprietà, se necessario.

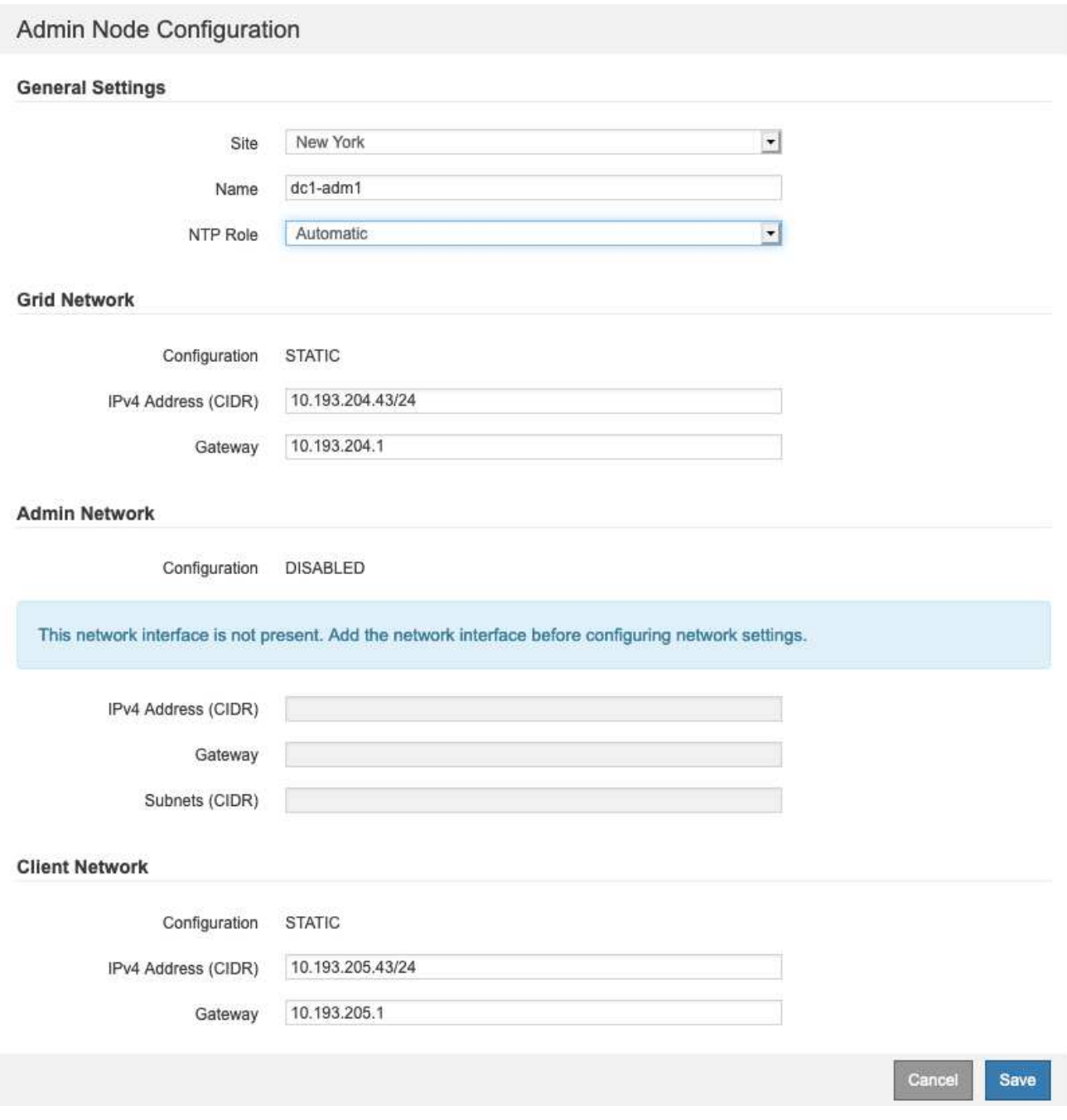

— **Sito**: Il nome del sistema del sito per questo nodo della griglia.

— **Nome**: Il nome host che verrà assegnato al nodo e il nome che verrà visualizzato in Grid Manager. Per impostazione predefinita, il nome è quello specificato durante la distribuzione dei nodi, ma è possibile modificarlo in base alle esigenze.

— **ruolo NTP**: Il ruolo NTP del nodo grid. Le opzioni disponibili sono Automatic (automatico), Primary (primario) e Client (Client). Selezionando l'opzione automatico, il ruolo primario viene assegnato ai nodi di amministrazione, ai nodi di archiviazione con i servizi ADC (Administrative Domain Controller), ai nodi gateway e a tutti i nodi di griglia che dispongono di indirizzi IP non statici. A tutti gli altri nodi della griglia viene assegnato il ruolo del client.

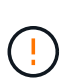

Assicurarsi che almeno due nodi di ciascun sito possano accedere ad almeno quattro origini NTP esterne. Se solo un nodo di un sito può raggiungere le origini NTP, si verificheranno problemi di tempistica se tale nodo non funziona. Inoltre, la designazione di due nodi per sito come origini NTP primarie garantisce tempi precisi se un sito viene isolato dal resto della rete.

— **Servizio ADC (solo nodi di archiviazione)**: Selezionare automatico per consentire al sistema di determinare se il nodo richiede il servizio ADC. Il servizio ADC tiene traccia della posizione e della disponibilità dei servizi grid. Almeno tre nodi di archiviazione in ogni sito devono includere il servizio ADC. Non è possibile aggiungere il servizio ADC a un nodo dopo averlo implementato.

5. In rete griglia, modificare le impostazioni per le seguenti proprietà, se necessario:

— **IPv4 address (CIDR)**: L'indirizzo di rete CIDR per l'interfaccia di rete di rete (eth0 all'interno del contenitore). Ad esempio, 192.168.1.234/24.

— **Gateway**: Il gateway di rete. Ad esempio, 192.168.0.1.

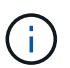

Se sono presenti più sottoreti di rete, è necessario il gateway.

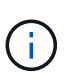

Se si seleziona DHCP per la configurazione della rete di rete e si modifica il valore in questo punto, il nuovo valore viene configurato come indirizzo statico sul nodo. Verificare che l'indirizzo IP risultante non sia incluso in un pool di indirizzi DHCP.

6. Per configurare la rete di amministrazione per il nodo della griglia, aggiungere o aggiornare le impostazioni nella sezione Admin Network (rete di amministrazione), se necessario.

Inserire le subnet di destinazione dei percorsi fuori dall'interfaccia nella casella di testo subnet (CIDR). Se sono presenti più sottoreti amministrative, è necessario il gateway amministratore.

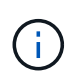

Se si seleziona DHCP per la configurazione della rete amministrativa e si modifica il valore in questo campo, il nuovo valore viene configurato come indirizzo statico sul nodo. Verificare che l'indirizzo IP risultante non sia incluso in un pool di indirizzi DHCP.

**Dispositivi**: Per un dispositivo StorageGRID, se la rete di amministrazione non è stata configurata durante l'installazione iniziale utilizzando il programma di installazione del dispositivo StorageGRID, non è possibile configurarla in questa finestra di dialogo Gestione griglia. È invece necessario attenersi alla seguente procedura:

- a. Riavviare il dispositivo: In Appliance Installer, selezionare **Advanced › Reboot** (Avanzate[Riavvia]). Il riavvio può richiedere alcuni minuti.
- b. Selezionare **Configura rete › Configurazione collegamento** e abilitare le reti appropriate.
- c. Selezionare **Configura rete › Configurazione IP** e configurare le reti abilitate.
- d. Tornare alla Home page e fare clic su Start Installation (Avvia installazione).
- e. In Grid Manager: Se il nodo è elencato nella tabella dei nodi approvati, reimpostare il nodo.
- f. Rimuovere il nodo dalla tabella Pending Nodes (nodi in sospeso).
- g. Attendere che il nodo riappaia nell'elenco Pending Nodes (nodi in sospeso).
- h. Confermare che è possibile configurare le reti appropriate. Devono essere già popolate con le informazioni fornite nella pagina di configurazione IP. Per ulteriori informazioni, consultare le istruzioni

di installazione e manutenzione relative al modello di appliance in uso.

7. Se si desidera configurare la rete client per il nodo Grid, aggiungere o aggiornare le impostazioni nella sezione rete client secondo necessità. Se la rete client è configurata, il gateway è necessario e diventa il gateway predefinito per il nodo dopo l'installazione.

**Dispositivi**: Per un dispositivo StorageGRID, se la rete client non è stata configurata durante l'installazione iniziale utilizzando il programma di installazione del dispositivo StorageGRID, non è possibile configurarla in questa finestra di dialogo Gestore griglia. È invece necessario attenersi alla seguente procedura:

- a. Riavviare il dispositivo: In Appliance Installer, selezionare **Advanced › Reboot** (Avanzate[Riavvia]). Il riavvio può richiedere alcuni minuti.
- b. Selezionare **Configura rete › Configurazione collegamento** e abilitare le reti appropriate.
- c. Selezionare **Configura rete › Configurazione IP** e configurare le reti abilitate.
- d. Tornare alla Home page e fare clic su Start Installation (Avvia installazione).
- e. In Grid Manager: Se il nodo è elencato nella tabella dei nodi approvati, reimpostare il nodo.
- f. Rimuovere il nodo dalla tabella Pending Nodes (nodi in sospeso).
- g. Attendere che il nodo riappaia nell'elenco Pending Nodes (nodi in sospeso).
- h. Confermare che è possibile configurare le reti appropriate. Devono essere già popolate con le informazioni fornite nella pagina di configurazione IP. Per ulteriori informazioni, consultare le istruzioni di installazione e manutenzione dell'apparecchio.
- 8. Fare clic su Salva. La voce del nodo della griglia viene spostata nell'elenco dei nodi approvati.

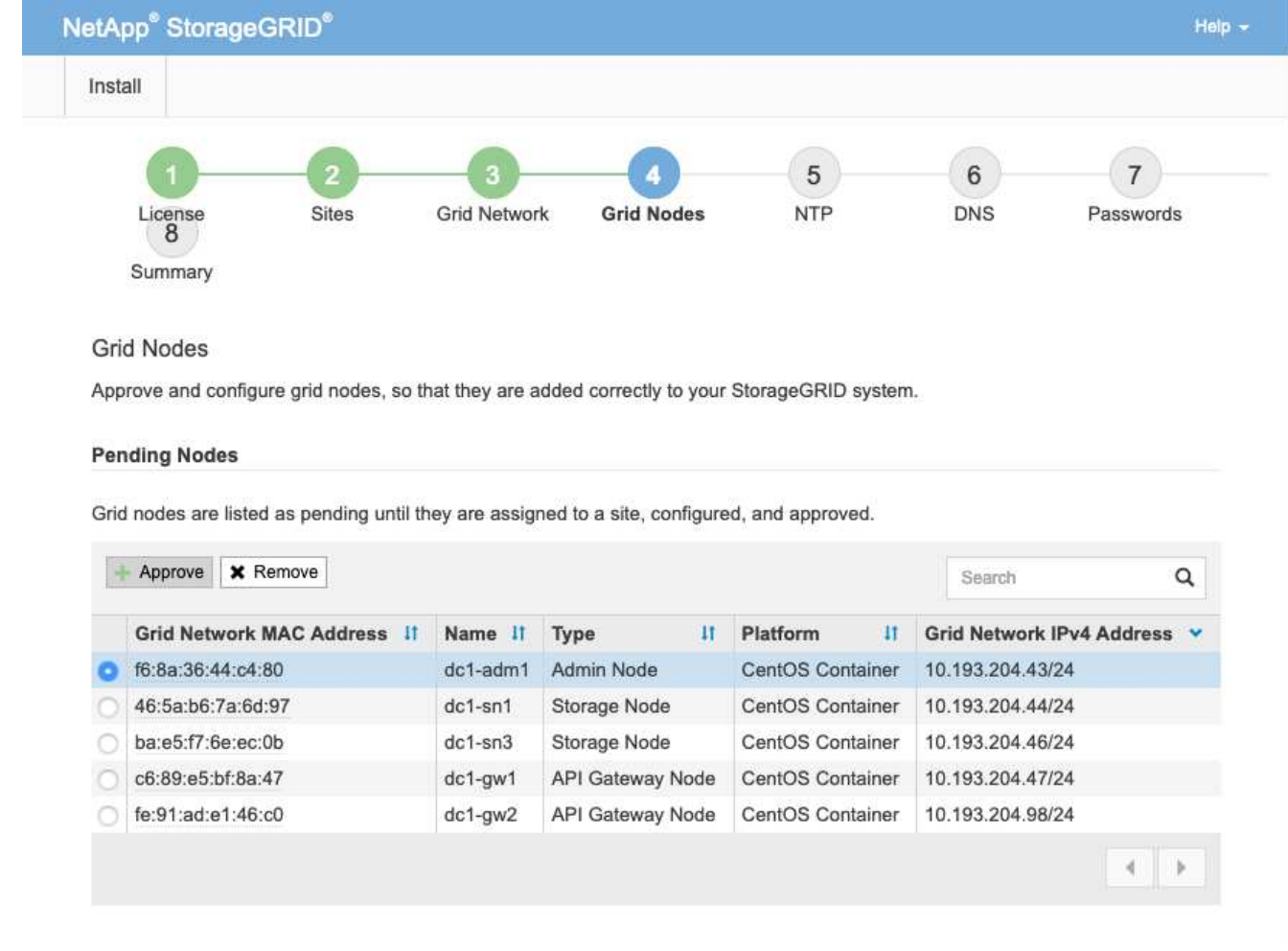

9. Ripetere i passaggi da 1 a 8 per ogni nodo griglia in sospeso che si desidera approvare.

È necessario approvare tutti i nodi desiderati nella griglia. Tuttavia, è possibile tornare a questa pagina in qualsiasi momento prima di fare clic su Installa nella pagina Riepilogo. Per modificare le proprietà di un nodo griglia approvato, fare clic sul relativo pulsante di opzione, quindi fare clic su Modifica.

10. Dopo aver approvato i nodi della griglia, fare clic su Avanti.

## <span id="page-29-0"></span>**Specificare i dettagli del server NTP per StorageGRID**

Informazioni su come specificare le informazioni di configurazione NTP per il sistema StorageGRID in modo che le operazioni eseguite su server separati possano essere mantenute sincronizzate.

Per evitare problemi di deriva temporale, è necessario specificare quattro riferimenti server NTP esterni dello strato 3 o superiore.

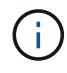

Quando si specifica l'origine NTP esterna per un'installazione StorageGRID a livello di produzione, non utilizzare il servizio Windows Time (W32Time) su una versione di Windows precedente a Windows Server 2016. Il servizio Time nelle versioni precedenti di Windows non è sufficientemente accurato e non è supportato da Microsoft per l'uso in ambienti complessi come StorageGRID.

I server NTP esterni vengono utilizzati dai nodi ai quali sono stati precedentemente assegnati i ruoli NTP primari.

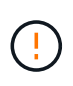

La rete client non è abilitata abbastanza presto nel processo di installazione per essere l'unica fonte di server NTP. Assicurarsi che almeno un server NTP possa essere raggiunto sulla rete di rete o sulla rete amministrativa.

Per specificare le informazioni sul server NTP, attenersi alla seguente procedura:

#### **Fasi**

- 1. Nelle caselle di testo Server 1 to Server 4 (Server 1 Server 2), specificare gli indirizzi IP per almeno quattro server NTP.
- 2. Se necessario, fare clic sul segno più accanto all'ultima voce per aggiungere altre voci al server.

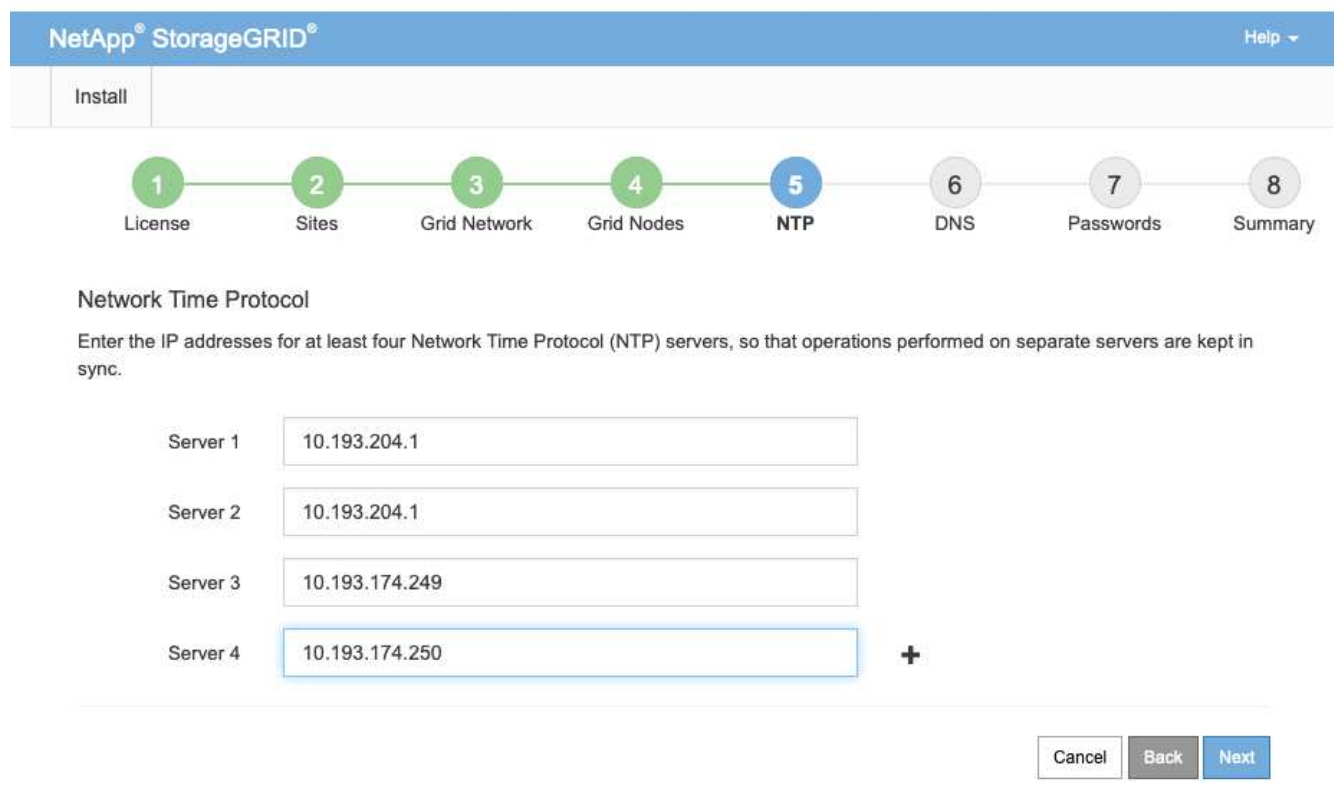

3. Fare clic su Avanti.

## <span id="page-30-0"></span>**Specificare i dettagli del server DNS per StorageGRID**

Informazioni su come configurare il server DNS per StorageGRID.

È necessario specificare le informazioni DNS per il sistema StorageGRID in modo da poter accedere ai server esterni utilizzando nomi host invece di indirizzi IP.

La specifica delle informazioni sul server DNS consente di utilizzare nomi host FQDN (Fully Qualified Domain Name) anziché indirizzi IP per le notifiche e-mail e i messaggi NetApp AutoSupport®. NetApp consiglia di specificare almeno due server DNS.

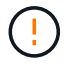

Selezionare i server DNS ai quali ciascun sito può accedere localmente in caso di rete.

Per specificare le informazioni sul server DNS, attenersi alla procedura illustrata di seguito:

#### **Fasi**

- 1. Nella casella di testo Server 1, specificare l'indirizzo IP di un server DNS.
- 2. Se necessario, fare clic sul segno più accanto all'ultima voce per aggiungere altri server.

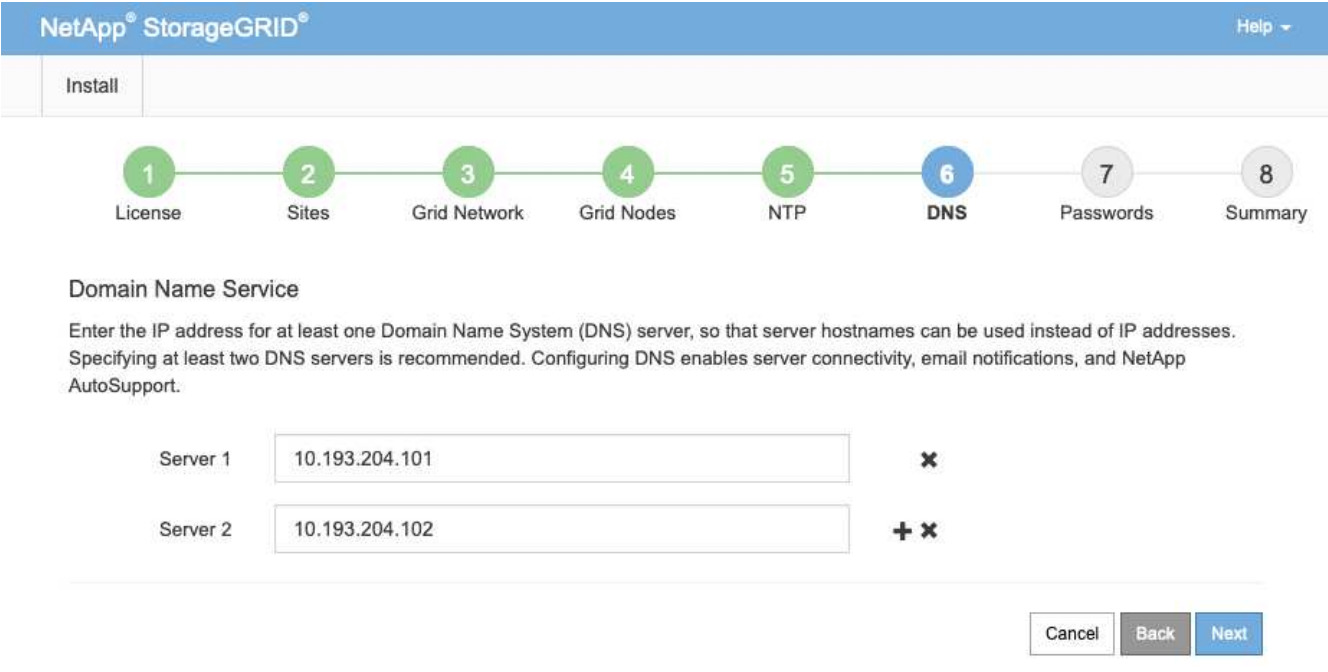

3. Fare clic su Avanti.

## <span id="page-31-0"></span>**Specificare le password di sistema per StorageGRID**

Scoprite come proteggere il vostro sistema StorageGRID impostando la passphrase di provisioning e la password utente root di gestione delle griglie.

Per immettere le password da utilizzare per proteggere il sistema StorageGRID, attenersi alla seguente procedura:

#### **Fasi**

- 1. In Provisioning Passphrase, immettere la passphrase di provisioning necessaria per apportare modifiche alla topologia della griglia del sistema StorageGRID. Registrare la password in un luogo sicuro.
- 2. In Confirm Provisioning Passphrase (Conferma passphrase di provisioning), immettere nuovamente la passphrase di provisioning.
- 3. In Grid Management Root User Password (Password utente principale di Grid Management), immettere la password da utilizzare per accedere a Grid Manager come utente root.
- 4. In Confirm Root User Password (Conferma password utente root), immettere nuovamente la password di Grid Manager.

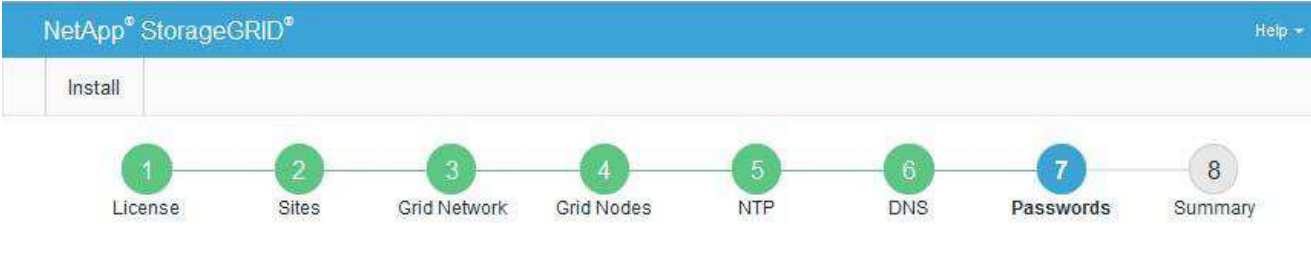

#### Passwords

Enter secure passwords that meet your organization's security policies. A text file containing the command line passwords must be downloaded during the final installation step.

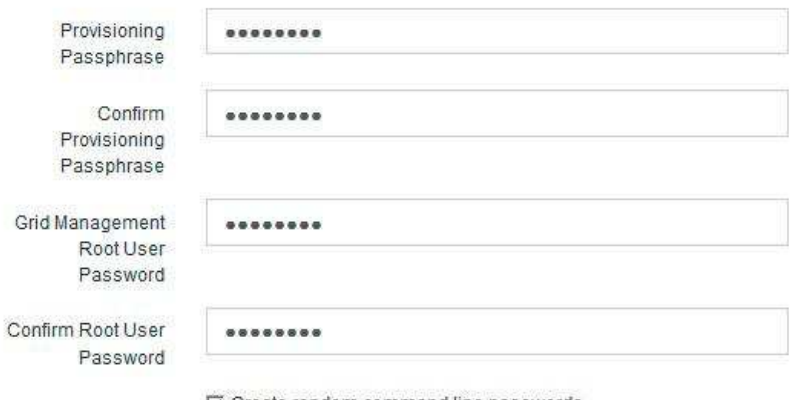

√ Create random command line passwords.

5. Se si sta installando una griglia per scopi dimostrativi o dimostrativi, deselezionare l'opzione Crea password della riga di comando casuale.

Per le implementazioni in produzione, le password casuali devono essere sempre utilizzate per motivi di sicurezza. Deselezionare l'opzione Create Random Command Line Passwords (Crea password casuali della riga di comando) solo per le griglie demo se si desidera utilizzare password predefinite per accedere ai nodi della griglia dalla riga di comando utilizzando l'account root o admin.

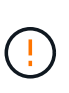

Quando si fa clic su Installa nella pagina Riepilogo, viene richiesto di scaricare il file del pacchetto di ripristino (sgws-recovery-packageid-revision.zip. È necessario scaricare questo file per completare l'installazione. Le password di accesso al sistema vengono memorizzate nel Passwords.txt file contenuto nel pacchetto di ripristino.

6. Fare clic su Avanti.

### <span id="page-32-0"></span>**Rivedere la configurazione e completare l'installazione di StorageGRID**

Scopri come convalidare le informazioni di configurazione della griglia e completare il processo di installazione di StorageGRID.

Per assicurarsi che l'installazione venga completata correttamente, esaminare attentamente le informazioni di configurazione immesse. Seguire questa procedura.

#### **Fasi**

1. Visualizzare la pagina Riepilogo.

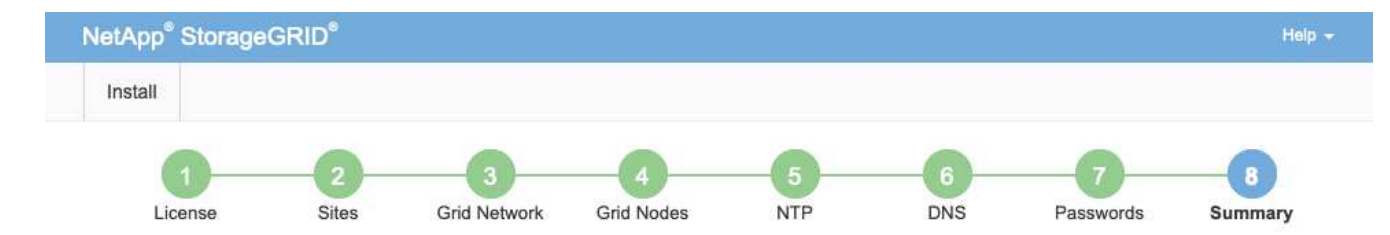

Summary

Verify that all of the grid configuration information is correct, and then click Install. You can view the status of each grid node as it installs. Click the Modify links to go back and change the associated information.

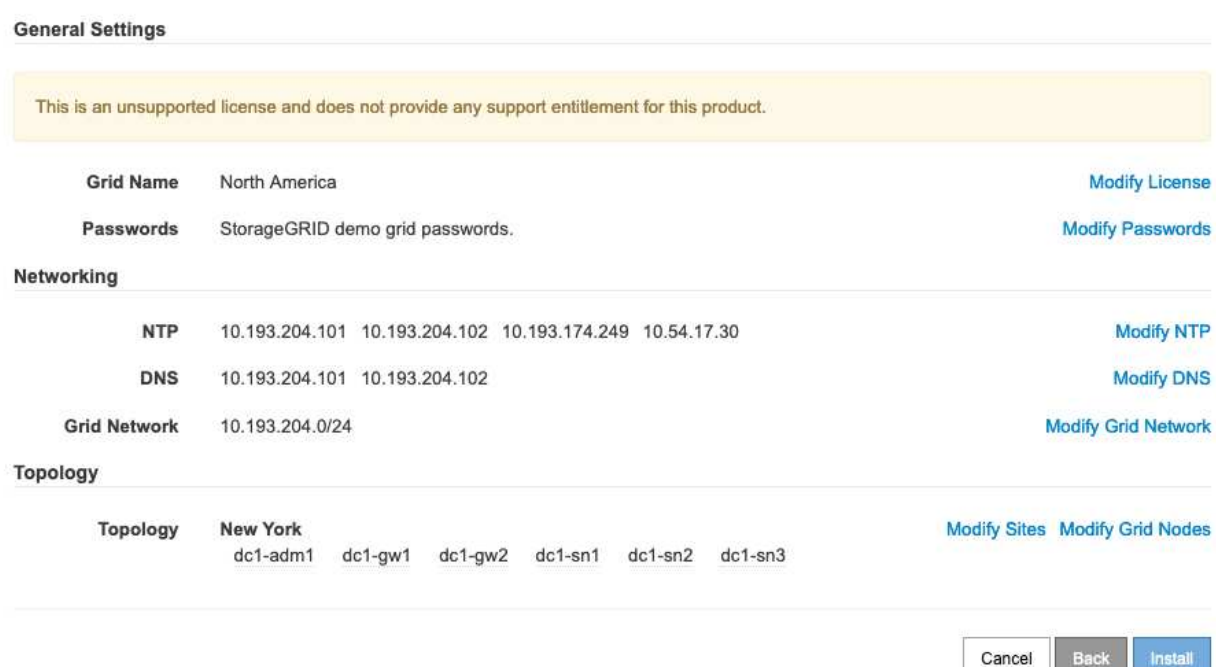

- 2. Verificare che tutte le informazioni di configurazione della griglia siano corrette. Utilizzare i link Modify (Modifica) nella pagina Summary (Riepilogo) per tornare indietro e correggere eventuali errori.
- 3. Fare clic su Installa.

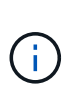

Se un nodo è configurato per l'utilizzo della rete client, il gateway predefinito per quel nodo passa dalla rete griglia alla rete client quando si fa clic su Installa. Se si perde la connettività, assicurarsi di accedere al nodo amministrativo primario tramite una subnet accessibile. Per ulteriori informazioni, vedere "Installazione e provisioning della rete".

4. Fare clic su Scarica pacchetto di ripristino.

Quando l'installazione procede fino al punto in cui è definita la topologia della griglia, viene richiesto di scaricare il file del pacchetto di ripristino (. zip) e di confermare che è possibile accedere al contenuto di questo file. È necessario scaricare il file del pacchetto di ripristino in modo da poter ripristinare il sistema StorageGRID in caso di errore di uno o più nodi della griglia.

Verificare che sia possibile estrarre il contenuto del . zip file e salvarlo in due posizioni sicure, sicure e separate.

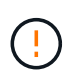

Il file del pacchetto di ripristino deve essere protetto perché contiene chiavi di crittografia e password che possono essere utilizzate per ottenere dati dal sistema StorageGRID.

5. Selezionare l'opzione ho scaricato e verificato il file del pacchetto di ripristino, quindi fare clic su Avanti.

Download Recovery Package

Before proceeding, you must download the Recovery Package file. This file is necessary to recover the StorageGRID system if a failure occurs.

When the download completes, open the zip file and confirm it includes a "gpt-backup" directory and a second zip file. Then, extract this inner .zip file and confirm you can open the passwords.txt file.

After you have verified the contents, copy the Recovery Package file to two safe, secure, and separate locations. The Recovery Package file must be secured because it contains encryption keys and passwords that can be used to obtain data from the StorageGRID system.

**O** The Recovery Package is required for recovery procedures and must be stored in a secure location. Download Recovery Package

□ I have successfully downloaded and verified the Recovery Package file.

Se l'installazione è ancora in corso, viene visualizzata la pagina Stato installazione. Questa pagina indica lo stato di avanzamento dell'installazione per ciascun nodo della griglia.

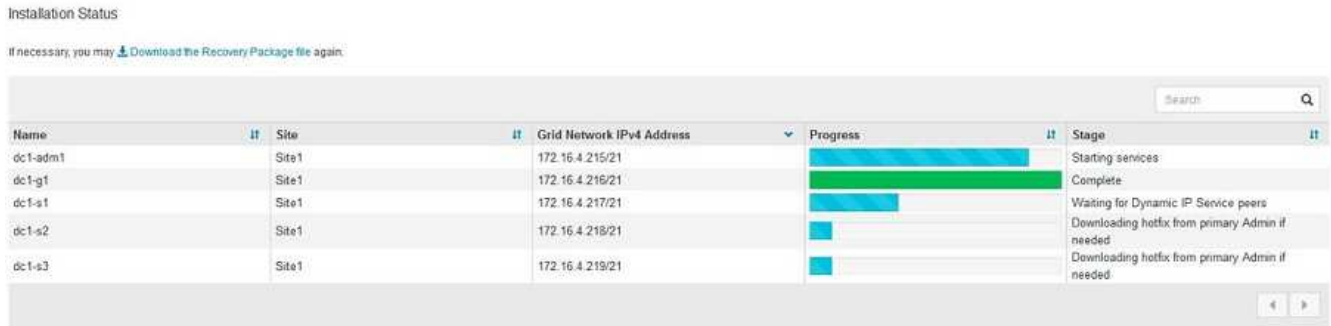

Quando viene raggiunta la fase completa per tutti i nodi della griglia, si apre la pagina di accesso per Grid Manager.

6. Accedere a Grid Manager come utente root con la password specificata durante l'installazione.

## <span id="page-34-0"></span>**Aggiorna i nodi bare-metal in StorageGRID**

Scopri il processo di upgrade per i nodi bare-metal in StorageGRID.

Il processo di upgrade per i nodi bare-metal è diverso rispetto ad appliance o nodi VMware. Prima di eseguire un aggiornamento di un nodo bare-metal, è necessario aggiornare i file RPM su tutti gli host prima di eseguire l'aggiornamento tramite la GUI.

```
[root@host1 rpms]# rpm -Uvh StorageGRID-Webscale-Images-*.rpm
[root@host1 rpms]# rpm -Uvh StorageGRID-Webscale-Service-*.rpm
```
A questo punto è possibile procedere all'aggiornamento del software tramite la GUI.

#### **Informazioni sul copyright**

Copyright © 2024 NetApp, Inc. Tutti i diritti riservati. Stampato negli Stati Uniti d'America. Nessuna porzione di questo documento soggetta a copyright può essere riprodotta in qualsiasi formato o mezzo (grafico, elettronico o meccanico, inclusi fotocopie, registrazione, nastri o storage in un sistema elettronico) senza previo consenso scritto da parte del detentore del copyright.

Il software derivato dal materiale sottoposto a copyright di NetApp è soggetto alla seguente licenza e dichiarazione di non responsabilità:

IL PRESENTE SOFTWARE VIENE FORNITO DA NETAPP "COSÌ COM'È" E SENZA QUALSIVOGLIA TIPO DI GARANZIA IMPLICITA O ESPRESSA FRA CUI, A TITOLO ESEMPLIFICATIVO E NON ESAUSTIVO, GARANZIE IMPLICITE DI COMMERCIABILITÀ E IDONEITÀ PER UNO SCOPO SPECIFICO, CHE VENGONO DECLINATE DAL PRESENTE DOCUMENTO. NETAPP NON VERRÀ CONSIDERATA RESPONSABILE IN ALCUN CASO PER QUALSIVOGLIA DANNO DIRETTO, INDIRETTO, ACCIDENTALE, SPECIALE, ESEMPLARE E CONSEQUENZIALE (COMPRESI, A TITOLO ESEMPLIFICATIVO E NON ESAUSTIVO, PROCUREMENT O SOSTITUZIONE DI MERCI O SERVIZI, IMPOSSIBILITÀ DI UTILIZZO O PERDITA DI DATI O PROFITTI OPPURE INTERRUZIONE DELL'ATTIVITÀ AZIENDALE) CAUSATO IN QUALSIVOGLIA MODO O IN RELAZIONE A QUALUNQUE TEORIA DI RESPONSABILITÀ, SIA ESSA CONTRATTUALE, RIGOROSA O DOVUTA A INSOLVENZA (COMPRESA LA NEGLIGENZA O ALTRO) INSORTA IN QUALSIASI MODO ATTRAVERSO L'UTILIZZO DEL PRESENTE SOFTWARE ANCHE IN PRESENZA DI UN PREAVVISO CIRCA L'EVENTUALITÀ DI QUESTO TIPO DI DANNI.

NetApp si riserva il diritto di modificare in qualsiasi momento qualunque prodotto descritto nel presente documento senza fornire alcun preavviso. NetApp non si assume alcuna responsabilità circa l'utilizzo dei prodotti o materiali descritti nel presente documento, con l'eccezione di quanto concordato espressamente e per iscritto da NetApp. L'utilizzo o l'acquisto del presente prodotto non comporta il rilascio di una licenza nell'ambito di un qualche diritto di brevetto, marchio commerciale o altro diritto di proprietà intellettuale di NetApp.

Il prodotto descritto in questa guida può essere protetto da uno o più brevetti degli Stati Uniti, esteri o in attesa di approvazione.

LEGENDA PER I DIRITTI SOTTOPOSTI A LIMITAZIONE: l'utilizzo, la duplicazione o la divulgazione da parte degli enti governativi sono soggetti alle limitazioni indicate nel sottoparagrafo (b)(3) della clausola Rights in Technical Data and Computer Software del DFARS 252.227-7013 (FEB 2014) e FAR 52.227-19 (DIC 2007).

I dati contenuti nel presente documento riguardano un articolo commerciale (secondo la definizione data in FAR 2.101) e sono di proprietà di NetApp, Inc. Tutti i dati tecnici e il software NetApp forniti secondo i termini del presente Contratto sono articoli aventi natura commerciale, sviluppati con finanziamenti esclusivamente privati. Il governo statunitense ha una licenza irrevocabile limitata, non esclusiva, non trasferibile, non cedibile, mondiale, per l'utilizzo dei Dati esclusivamente in connessione con e a supporto di un contratto governativo statunitense in base al quale i Dati sono distribuiti. Con la sola esclusione di quanto indicato nel presente documento, i Dati non possono essere utilizzati, divulgati, riprodotti, modificati, visualizzati o mostrati senza la previa approvazione scritta di NetApp, Inc. I diritti di licenza del governo degli Stati Uniti per il Dipartimento della Difesa sono limitati ai diritti identificati nella clausola DFARS 252.227-7015(b) (FEB 2014).

#### **Informazioni sul marchio commerciale**

NETAPP, il logo NETAPP e i marchi elencati alla pagina<http://www.netapp.com/TM> sono marchi di NetApp, Inc. Gli altri nomi di aziende e prodotti potrebbero essere marchi dei rispettivi proprietari.